# **HIMatrix**

# **Safety-Related Controller**

# **System Manual for the Modular Systems**

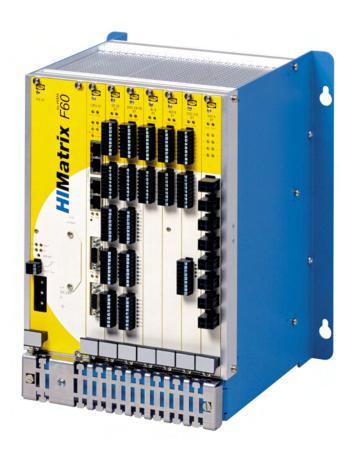

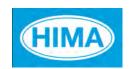

HIMA Paul Hildebrandt GmbH + Co KG Industrial Automation

Rev. 1.00 HI 800 191 E

All HIMA products mentioned in this manual are protected by the HIMA trade-mark. Unless noted otherwise, this also applies to other manufacturers and their respective products referred to herein.

All of the instructions and technical specifications in this manual have been written with great care and effective quality assurance measures have been implemented to ensure their validity. For questions, please contact HIMA directly. HIMA appreciates any suggestion on which information should be included in the manual.

Equipment subject to change without notice. HIMA also reserves the right to modify the written material without prior notice.

For further information, refer to the CD-ROM and our website http://www.hima.de and http://www.hima.com.

© Copyright 2010, HIMA Paul Hildebrandt GmbH + Co KG All rights reserved

#### Contact

HIMA Address
HIMA Paul Hildebrandt GmbH + Co KG
P.O. Box 1261
68777 Brühl, Germany

Tel: +49 6202 709-0

Fax: +49 6202 709-107 E-mail: info@hima.com

| Revision | Revisions                                                                            | Type of Change |           |
|----------|--------------------------------------------------------------------------------------|----------------|-----------|
| index    |                                                                                      | technical      | editorial |
| 1.00     | The SILworX programming tool is taken into account The document layout was modified. | Х              | Х         |
|          |                                                                                      |                |           |
|          |                                                                                      |                |           |
|          |                                                                                      |                |           |

# **Table of Contents**

| 1              | Introduction                                                                         | 7        |
|----------------|--------------------------------------------------------------------------------------|----------|
| 1.1            | Structure and Use of the Document                                                    | 7        |
| 1.2            | Target Audience                                                                      | 9        |
| 1.3            | Formatting Conventions                                                               | 9        |
| 1.3.1          | Safety Notes                                                                         |          |
| 1.3.2          | Operating Tips                                                                       |          |
| 1.4            | Service and Training                                                                 | 10       |
| 2              | Safety                                                                               | 11       |
| 3              | Intended Use                                                                         | 12       |
| 3.1            | Scope                                                                                | 12       |
| 3.1.1<br>3.1.2 | The-Energize to Trip Principle/ Energize to Trip Principle Use in Fire Alarm Systems | 12<br>12 |
| 3.2            | Non-Intended Use                                                                     | 12       |
| 3.3            | Operating Requirements                                                               | 12       |
| 3.3.1          | Climatic Requirements                                                                |          |
| 3.3.2          | Mechanical Requirements                                                              |          |
| 3.3.3          | EMC Requirements                                                                     |          |
| 3.3.4<br>3.3.5 | Power Supply  ESD Protective Measures                                                |          |
|                |                                                                                      |          |
| 3.4            | Requirements to be met by the operator and the machine and sy manufacturers          |          |
| 3.5            | Residual Risk                                                                        |          |
| 3.6            | Safety Precautions                                                                   | 15       |
| 3.7            | Emergency Information                                                                | 15       |
| 4              | Product Description                                                                  | 16       |
| 4.1            | Modules                                                                              | 16       |
| 4.1.1          | Inputs                                                                               | 16       |
| 4.1.2          | Outputs                                                                              | 17       |
| 4.2            | Monitoring the Operating Voltage                                                     | 18       |
| 4.3            | Monitoring the Temperature State                                                     | 18       |
| 4.4            | Product Data                                                                         | 19       |
| 5              | Communication                                                                        | 20       |
| 5.1            | Ethernet                                                                             | 20       |
| 5.1.1          | safe <b>ethernet</b>                                                                 |          |
| 5.1.2          | Maximum Communication Time Slice                                                     |          |
| 5.1.3          | Terminals for safe <b>ethernet</b> /Ethernet                                         |          |
| 5.1.4          | Communication with the PADT                                                          |          |
| 5.2            | Fieldbus Communication                                                               |          |
| 6              | Operating System                                                                     | 26       |
| 6.1            | Functions of the Processor Operating System                                          | 26       |

| 6.2                | Behavior in the Event of Faults                                                      | . 26 |
|--------------------|--------------------------------------------------------------------------------------|------|
| 6.2.1              | Permanent Faults on Inputs or Outputs                                                | . 26 |
| 6.2.2              | Temporary Faults on Inputs or Outputs                                                |      |
| 6.2.3              | Internal Faults                                                                      |      |
| 6.3                | The Processor System                                                                 |      |
| 6.3.1              | Modes of Operation for the Processor System                                          |      |
| 6.3.2              | Programming                                                                          | 28   |
| 7                  | User Program                                                                         | 29   |
| 7.1                | Modes of Operation for the User Program                                              | . 29 |
| 7.2                | General Information about Forcing                                                    | . 29 |
| 7.3                | Forcing - Versions Beyond 7                                                          | . 30 |
| 7.3.1              | Time Limits                                                                          |      |
| 7.3.2              | Restricting the Use of Forcing                                                       |      |
| 7.3.3              | Force Editor                                                                         | 31   |
| 7.4                | Forcing - Versions Prior to 7                                                        | 31   |
| 7.4.1              | Time Limits                                                                          |      |
| 7.4.2              | Configuration Parameters for Forcing                                                 |      |
| 7.4.3              | Force Allowed - CPU Switch                                                           | . 32 |
| 8                  | Start-Up                                                                             | 34   |
| 8.1                | Installation/Mounting                                                                | . 34 |
| 8.1.1              | Mounting                                                                             |      |
| 8.1.2              | Mounting on a Flat Base                                                              |      |
| 8.1.3              | Mounting and Removing the Modules                                                    |      |
| 8.1.4              | Connecting the Input and Output Circuits                                             |      |
| 8.1.5              | Earthing                                                                             |      |
| 8.1.6<br>8.1.7     | Connecting the Operating Voltage                                                     |      |
|                    | Using the Reset Key with the CPU 01 Module                                           |      |
| 8.2                | Configuring a Resource with SILworX - Versions Beyond 7                              |      |
| 8.2.1              | Configuring the Resource                                                             |      |
| 8.2.1.1<br>8.2.1.2 | Resource Properties Hardware System Variables                                        |      |
| 8.2.1.3            | Hardware System Variables for Reading the Parameters                                 |      |
| 8.2.2              | Configuring the Ethernet Interfaces                                                  |      |
| 8.2.3              | Configuring the User Program                                                         |      |
| 8.2.4              | Configuring the Inputs and Outputs                                                   | 43   |
| 8.2.5              | Generating the Resource Configuration                                                | . 45 |
| 8.2.6              | Configuring the System ID and the Connection Parameters                              | . 46 |
| 8.2.7              | Loading a Resource Configuration after a Reset                                       |      |
| 8.2.8              | Loading a Resource Configuration from the PADT                                       |      |
| 8.2.9              | Loading a Resource Configuration from the Flash Memory of the Communication System   |      |
| 8.2.10             | To clean-up a resource configuration in the flash memory of the communication system |      |
| 8.2.11             | Setting the Date and the Time                                                        |      |

| 8.3            | User Management in SILworX - Versions 7 and Beyond                                 | 49 |
|----------------|------------------------------------------------------------------------------------|----|
| 8.3.1          | User Management for SILworX Projects                                               |    |
| 8.3.2          | User Management for the Controller                                                 |    |
| 8.3.3          | Parameters for User Accounts                                                       |    |
| 8.3.4          | Setting Up User Accounts                                                           | 51 |
| 8.4            | Configuring Communication with SILworX - Versions Beyond 7                         |    |
| 8.4.1          | Configuring the Ethernet Interfaces                                                |    |
| 8.5            | Configuring a Resource Using ELOP II Factory - Versions Prior to 7                 |    |
| 8.5.1          | Configuring the Resource                                                           |    |
| 8.5.2<br>8.5.3 | Configuring the User Program                                                       |    |
|                | Configuring the Inputs and Outputs                                                 |    |
| 8.5.4          | Generating the Code for the Resource Configuration                                 |    |
| 8.5.5          | Configuring the System ID and the Connection Parameters                            |    |
| 8.5.6          | Loading a Resource Configuration after a Reset                                     |    |
| 8.5.7          | Loading a Resource Configuration from the PADT                                     |    |
| 8.5.8          | Loading a Resource Configuration from the Flash Memory of the Communication System |    |
| 8.5.9          | Deleting a Resource Configuration from the Flash Memory of the Communic System     |    |
| 8.6            | Configuring Communication with ELOP II Factory - Versions Prior to 7.              | 60 |
| 8.6.1          | Configuring the Ethernet Interfaces                                                |    |
| 8.6.2          | System Signals of safeethernet Communication                                       | 63 |
| 8.6.3          | Configuring the safe <b>ethernet</b> connection                                    | 65 |
| 8.6.4          | Configuring the Signals for safeethernet Communication                             | 66 |
| 8.7            | Handling the User Program                                                          | 67 |
| 8.7.1          | Setting the Parameters and the Switches                                            |    |
| 8.7.2          | Starting the Program from STOP/VALID CONFIGURATION                                 |    |
| 8.7.3          | Restarting the Program after Errors                                                |    |
| 8.7.4          | Stopping the Program                                                               |    |
| 8.7.5          | Program Test Mode                                                                  |    |
| 8.7.6          | Online Test                                                                        | 68 |
| 9              | Operation                                                                          | 69 |
| 9.1            | Handling                                                                           | 69 |
| 9.2            | Diagnosis                                                                          | 69 |
| 9.2.1          | Light-Emitting Diode Indicators                                                    | 69 |
| 9.2.1.1        | System Light Emitting Diodes                                                       |    |
| 9.2.1.2        | Program Light Emitting Diodes                                                      |    |
| 9.2.1.3        | Communication LEDs                                                                 |    |
| 9.2.1.4        | Operating voltage LEDs                                                             |    |
| 9.2.1.5        | Fieldbus LEDs                                                                      | 71 |
| 9.2.2          | Status Indicators                                                                  |    |
| 9.2.3          | Diagnostic History                                                                 |    |
| 9.2.4          | Diagnosis in SILworX- Versions Beyond 7                                            |    |
| 925            | Diagnosis in FLOP II Factory - Versions Prior to 7                                 | 73 |

| 10               | Maintenance                                                                                | 74 |
|------------------|--------------------------------------------------------------------------------------------|----|
| 10.1             | Disturbances                                                                               | 74 |
| 10.2             | Back-up Battery                                                                            | 74 |
| 10.3             | Replacing Fans                                                                             | 74 |
| 10.4             | Loading Operating Systems                                                                  | 75 |
| 10.4.1<br>10.4.2 | Loading the Operating System with SILworXLoading the Operating System with ELOP II Factory |    |
| 10.4.3           | Switching between ELOP II Factory and SILworX                                              | 76 |
| 11               | Decommissioning                                                                            | 78 |
| 12               | Transport                                                                                  | 79 |
| 13               | Disposal                                                                                   | 80 |
|                  | Appendix                                                                                   | 81 |
|                  | Glossary                                                                                   | 81 |
|                  | Index of Figures                                                                           | 82 |
|                  | Index of Tables                                                                            | 82 |
|                  | Declaration of Conformity                                                                  | 84 |
|                  | Index                                                                                      | 85 |

### 1 Introduction

The modular HIMatrix F60 system described in this manual is safety-related and can be used for various purposes. The following conditions must be met to safely install and start up the HIMatrix automation devices, and to ensure safety during their operation and maintenance:

- Knowledge of regulations.
- Proper technical implementation of the safety instructions detailed in this manual performed by qualified personnel.

HIMA will not be held liable for severe personal injuries, damage to property or the surroundings caused by any of the following: unqualified personnel working on or with the devices, de-activation or bypassing of safety functions, or failure to comply with the instructions detailed in this manual (resulting in faults or impaired safety functionality).

HIMatrix automation devices have been developed, manufactured and tested in compliance with the pertinent safety standards and regulations. They may only be used for the intended applications under the specified environmental conditions and only in connection with approved external devices.

#### 1.1 Structure and Use of the Document

This System Manual is composed of the following chapters:

Safety Information on how to safely use the HIMatrix system

Intended use Allowed applications and environmental requirements for opera-

tion of HIMatrix systems.

Product Description Basic structure of the HIMatrix system.

Communication Brief description of the HIMatrix compact systems' communica-

tion among each other and with other systems. Detailed informa-

tion can be found in the communication manuals.

Operating System Functions of the operating systems.

User Program Basic information on the user program.

Start-up, operation, maintenance, placing out of operation, transport, disposal

Phases of a HIMatrix system's life cycle.

Appendix • Glossary

Index of tables and index of figures

Declaration of Conformity

Index

This manual distinguishes between the following variants of the HIMatrix system:

| Programming tool Processor operating |                     | Communication operating system |
|--------------------------------------|---------------------|--------------------------------|
| SILworX                              | Versions beyond 7   | Version 12 and beyond          |
| ELOP II Factory                      | Versions prior to 7 | Versions prior to 12           |

Table 1: HIMatrix System Variants

HI 800 191 E Rev. 1.00 Page 7 of 86

The manual distinguishes among the different variants using:

- Separated chapters,
- Tables differentiating among the versions, e.g., versions beyond 7, or prior to 7.

# Projects created with ELOP II Factory cannot be edited with SILworX, and vice versa!

 $\dot{1}$  This manual usually refers to compact controllers and remote I/Os as devices, and to the plug-in cards of a modular controller as modules.

Additionally, the following documents must be taken into account:

| Name                                        | Content                                                                                    | Document number |
|---------------------------------------------|--------------------------------------------------------------------------------------------|-----------------|
| Himatrix Safety Manual                      | Safety functions of the HIMatrix system                                                    | HI 800 023 E    |
| HIMatrix Engineering<br>Manual              | Project planning description for HIMatrix systems                                          | HI 800 101 E    |
| Communication Manual                        | Description of the communication protocols, ComUserTask and their configuration in SILworX | HI 801 101 E    |
| HIMatrix PROFIBUS DP<br>Master/Slave Manual | Description of the PROFIBUS proto-<br>col and its configuration in ELOP II<br>Factory      | HI 800 009 E    |
| HIMatrix Modbus Master/Slave Manual         | Description of the Modbus protocol and its configuration in ELOP II Factory                | HI 800 003 E    |
| HIMatrix<br>TCP S/R Manual                  | Description of the TCP S/R protocol and its configuration in ELOP II Factory               | HI 800 117 E    |
| HIMatrix ComUserTask<br>(CUT) Manual        | Description of the ComUserTask and its configuration in ELOP II Factory                    | HI 800 329 E    |
| SILworX Online Help                         | Instructions on how to use SILworX                                                         | -               |
| ELOP II Factory Online<br>Help              | Instructions on how to use ELOP II Factory, Ethernet IP protocol, INTERBUS protocol        | -               |
| First Steps<br>SILworX                      | Introduction to SILworX using the HIMax system as an example                               | HI 801 103 E    |
| First Steps<br>ELOP II Factory              | Introduction to ELOP II Factory                                                            | HI 800 006 E    |

Table 2: Additional Relevant Documents

The latest manuals can be downloaded from the HIMA website www.hima.com. The revision index on the footer can be used to compare the current version of existing manuals with the Internet edition.

In addition to the Table 2 documents, the manuals specific to the F60 modules in use must be taken into account.

Page 8 of 86 HI 800 191 E Rev. 1.00

## 1.2 Target Audience

This document addresses system planners, configuration engineers, programmers of automation devices and personnel authorized to implement, operate and maintain the modules and systems. Specialized knowledge of safety-related automation systems is required.

### 1.3 Formatting Conventions

To ensure improved readability and comprehensibility, the following fonts are used in this document:

**Bold:** To highlight important parts

Names of buttons, menu functions and tabs that can be clicked and

used in the programming tool.

Italics: For parameters and system variables

Courier Literal user inputs

RUN Operating state are designated by capitals

Chapter 1.2.3 Cross references are hyperlinks even though they are not particu-

larly marked. When the cursor hovers over a hyperlink, it changes its shape. Click the hyperlink to jump to the corresponding position.

Safety notes and operating tips are particularly marked.

### 1.3.1 Safety Notes

The safety notes are represented as described below.

These notes must absolutely be observed to reduce the risk to a minimum. The content is structured as follows:

- Signal word: danger, warning, caution, notice
- Type and source of danger
- Consequences arising from the danger
- Danger prevention

#### SIGNAL WORD

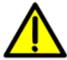

Type and source of danger!

Consequences arising from the danger

Danger prevention

The signal words have the following meanings:

- Danger indicates hazardous situation which, if not avoided, will result in death or serious injury.
- Warning indicates hazardous situation which, if not avoided, could result in death or serious injury.
- Warning indicates hazardous situation which, if not avoided, could result in minor or modest injury.
- Notice indicates a hazardous situation which, if not avoided, could result in property damage.

HI 800 191 E Rev. 1.00 Page 9 of 86

#### NOTE

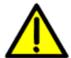

Type and source of damage! Damage prevention

## 1.3.2 Operating Tips

Additional information is structured as presented in the following example:

 $\overset{\bullet}{1}$  The text corresponding to the additional information is located here.

Useful tips and tricks appear as follows:

**TIP** The tip text is located here.

## 1.4 Service and Training

Deadlines and the extent of actions for commissioning, testing and modifying controller systems can be agreed with the service department.

HIMA holds training, usually in-house, for software programs and the hardware of the controllers. Additionally, customer training can be offered on-site.

Refer to the HIMA website at www.hima.com for the current training program and dates. Offers for specialized, on-site training can also be provided upon request.

Page 10 of 86 HI 800 191 E Rev. 1.00

# 2 Safety

The following safety information, notes and instructions must be strictly observed. The product may only be used if all guidelines and safety instructions are adhered to.

This product is operated with SELV or PELV. No imminent danger results from a HIMatrix module or device itself. The use in Ex-Zone is permitted if additional measures are taken.

HI 800 191 E Rev. 1.00 Page 11 of 86

#### 3 Intended Use

#### 3.1 Scope

The safety-related HIMatrix controllers can be used in applications up to SIL 3 in accordance with IEC 61508.

The HIMatrix systems are certified for use in process controllers, protective systems, burner controllers, and machine controllers.

When implementing safety-related communications between the various devices, ensure that the system's overall response time does not exceed the fault tolerance time. All calculations must be performed in accordance with the rules given in the Safety Manual (HI 800 023 E).

Only connect devices with safe electrical isolation to the communications interfaces.

## 3.1.1 The-Energize to Trip Principle/ Energize to Trip Principle

The automation devices have been designed in accordance with the 'de-energize to trip' principle.

A system that operates in accordance with the *de-energize to trip* principle does not require any power to perform its safety function.

Thus, if a fault occurs, the input and output signals adopt a de-energized, safe state.

The HIMatrix controllers can be used in applications that operate in accordance with the 'energize to trip' principle.

A system operating in accordance with the *energize to trip* principle requires power (such as electrical or pneumatic power) to perform its safety function.

When designing the controller system, the requirements specified in the application standards must be taken into account. For instance, line diagnosis for the inputs and outputs may be required.

## 3.1.2 Use in Fire Alarm Systems

The HIMatrix systems with detection of short-circuits and open-circuits are tested and certified for used in fire alarm systems in accordance with DIN EN 54-2 and NFPA 72. To contain the hazard, these systems must be able to adopt an active state on demand.

The operating requirements must be observed!

#### 3.2 Non-Intended Use

The transfer of safety-relevant data through public networks like the Internet is permitted provided that additional security measures such as VPN tunnel or firewall have been implemented to increase security.

With fieldbus interfaces, no safety-related communication can be ensured.

#### 3.3 Operating Requirements

The use of the HIMatrix systems is only permitted under the environmental conditions specified in the following section.

The devices have been developed to meet the following standards for EMC, climatic and environmental requirements:

Page 12 of 86 HI 800 191 E Rev. 1.00

| Standard                  | Content                                                                                |
|---------------------------|----------------------------------------------------------------------------------------|
| EC/EN 61131-2:<br>2006    | Programmable controllers, Part 2 Equipment requirements and tests                      |
| IEC/EN 61000-6-2:<br>2005 | EMC Generic standards, Parts 6-2 Immunity for industrial environments                  |
| IEC/EN 61000-6-4:<br>2006 | Electromagnetic Compatibility (EMC) Generic emission standard, industrial environments |

Table 3: Standards for EMC, Climatic and Environmental Requirements

When using the safety-related HIMatrix control systems, the following general requirements must be met:

| Requirement type | Requirement content                                                                                                    |
|------------------|----------------------------------------------------------------------------------------------------|
| Protection class | Protection class II in accordance with IEC/EN 61131-2                                                                                                    |
| Pollution        | Pollution degree II in accordance with IEC/EN 61131-2                                                                                                    |
| Altitude         | < 2000 m                                                                                                    |
| Housing          | Standard: IP20 If required by the relevant application standards (e.g., EN 60204, EN 15849), the HIMatrix system must be installed in an enclosure of the specified protection class (e.g., IP54). |

Table 4: General requirements

## 3.3.1 Climatic Requirements

The following table lists the key tests and thresholds for climatic requirements:

| IEC/EN 61131-2 | Climatic tests                                    |
|----------------|---------------------------------------------------|
|                | Operating temperature: 0+60 °C                    |
|                | (test limits: -10+70 °C)                          |
|                | Storage temperature: -40+85 °C                    |
|                | Dry heat and cold resistance tests:               |
|                | +70 °C / -25 °C, 96 h, power supply not connected |
|                | Temperature change, resistance and immunity test: |
|                | -25 °C / +70 °C und 0 °C / +55 °C,                |
|                | power supply not connected                        |
|                | Cyclic damp-heat withstand tests:                 |
|                | +25 °C / +55 °C, 95 % relative humidity,          |
|                | power supply not connected                        |

Table 5: Climatic Requirements

## 3.3.2 Mechanical Requirements

The following table lists the key tests and thresholds for mechanical requirements:

| IEC/EN 61131-2 | Mechanical tests                                             |
|----------------|--------------------------------------------------------------|
|                | Vibration immunity test:                                     |
|                | 59 Hz / 3.5 mm                                               |
|                | 9150 Hz, 1 g, EUT in operation, 10 cycles per axis           |
|                | Shock immunity test:                                         |
|                | 15 g, 11 ms, EUT in operation, 3 shocks per axis (18 shocks) |

Table 6: Mechanical Tests

HI 800 191 E Rev. 1.00 Page 13 of 86

## 3.3.3 EMC Requirements

Higher interference levels are required for safety-related systems. HIMatrix systems meet these requirements in accordance with IEC 62061 and IEC 61326-3-1 (DIS). See column "Criterion FS" (Functional Safety).

| IEC/EN 61131-2    | Interference immunity tests                                                                     | Criterion<br>FS |
|-------------------|-------------------------------------------------------------------------------------------------|-----------------|
| IEC/EN 61000-4-2  | ESD test: 6 kV contact, 8 kV air discharge                                                      | -               |
| IEC/EN 61000-4-3  | RFI test (10 V/m): 26 MHz1 GHz, 80 % AM<br>RFI test (20 V/m): 26 MHz2.7 GHz, 80 % AM: EN<br>298 | -<br>20 V/m     |
| IEC/EN 61000-4-4  | Burst test: 2 kV power supply-, 1 kV signal lines                                               | 4 kV            |
| IEC/EN 61000-4-12 | Damped oscillatory wave test 2.5 kV L-,L+ / PE 1 kV L+ / L -                                    |                 |

Table 7: Interference Immunity Tests

| IEC/EN 61000-6-2 | Interference immunity tests                                                                | Criterion<br>FS |
|------------------|--------------------------------------------------------------------------------------------|-----------------|
| IEC/EN 61000-4-6 | High frequency, asymmetrical<br>10 V, 150 kHz80 MHz, AM<br>20 V, 150 kHz80 MHz, AM: EN 298 | 20 V            |
| IEC/EN 61000-4-3 | 900 MHz pulses                                                                             |                 |
| IEC/EN 61000-4-5 | Surge: 2 kV, 1 kV                                                                          | 2 kV /<br>1 kV  |

Table 8: Interference Immunity Tests

| IEC/EN 61000-6-4 | Noise emission tests |
|------------------|----------------------|
| EN 55011         | Emission test:       |
| Class A          | radiated, conducted  |

Table 9: Noise Emission Tests

## 3.3.4 Power Supply

The following table lists the key tests and thresholds for the HIMatrix systems' power supply:

| IEC/EN 61131-2 | Review of the DC supply characteristics                                            |  |
|----------------|------------------------------------------------------------------------------------|--|
|                | The power supply must comply with the following standards:                         |  |
|                | IEC/EN 61131-2:                                                                    |  |
|                | SELV (Safety Extra Low Voltage) or                                                 |  |
|                | PELV (Protective Extra Low Voltage)                                                |  |
|                | HIMatrix systems must be fuse protected as specified in this manual                |  |
|                | Voltage range test:                                                                |  |
|                | 24 VDC, -20 %+25 % (19.2 V30.0 V)                                                  |  |
|                | Momentary external current interruption immunity test:                             |  |
|                | DC, PS 2: 10 ms                                                                    |  |
|                | Reversal of DC power supply polarity test:                                         |  |
|                | Refer to corresponding chapter of the system manual or data sheet of power supply. |  |

Table 10: Review of the DC Supply Characteristics

Page 14 of 86 HI 800 191 E Rev. 1.00

## 3.3.5 ESD Protective Measures

Only personnel with knowledge of ESD protective measures may modify or extend the system or replace a module.

#### NOTE

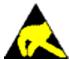

Electrostatic discharge can damage the electronic components within the HIMatrix systems!

- When performing the work, make sure that the workspace is free of static, and wear an ESD wrist strap.
- If not used, ensure that the modules are protected from electrostatic discharge, e.g., by storing them in their packaging.

# 3.4 Requirements to be met by the operator and the machine and system manufacturers.

The operator and the machine and system manufacturers are responsible for ensuring that HIMatrix systems are safely operated in automated systems and plants.

The machine and system manufacturers must validate that the HIMatrix systems are correctly programmed.

#### 3.5 Residual Risk

No imminent danger results from a modular HIMatrix F60 system itself.

Residual risk may result from:

- Faults in the engineering
- Faults in the user program
- Faults in the wiring

#### 3.6 Safety Precautions

Observe all local safety requirements and use the protective equipment required on site.

## 3.7 Emergency Information

A HIMatrix system is a part of the safety equipment of a site. If a device or a module fails, the site adopts the safe state.

In case of emergency, no action that may prevent the HIMatrix systems from operating safely is permitted.

HI 800 191 E Rev. 1.00 Page 15 of 86

## 4 Product Description

The modular HIMatrix F60 system is composed of a subrack and various modules inserted in the subrack slots.

Slots 1 and 2 are reserved, all remaining slots can be freely occupied:

- The wide slot 1 is always occupied with the power supply module (PS 01).
- Slot 2 is always occupied with the CPU module (CPU 01).
- The remaining slots can be freely occupied with all remaining module types.

#### 4.1 Modules

All modules of the HIMatrix F60 system are 6 rack units (RU) high, which correspond to 262 mm.

Specific slots are only reserved for the power supply module and the CPU module, see above.

#### **NOTE**

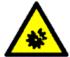

#### Controller damage!

Inserting and removing the modules during operation is not permitted.

Prior to modifying the assembly, ensure that the controller is shut down!

After modifying a controller assembly, its user program must be adapted to the change and reloaded.

Pluggable clamps located on the module's front plate are used to connect sensors and actuators. The modules indicate the status of digital signals via LEDs located next to the clamps.

#### 4.1.1 Inputs

The module's input channels are used to transmit and adjust the signals between the sensors and the microprocessor systems on the CPU module.

The controller continuously tests the safety-related modules. Depending on the fault, it switches either only the affected channel off or the entire module, in which case the module is indicated as faulty. The controller's operating system then sets the system user program's input value to the safe value 0 (or the initial value).

Signal sources with their own voltage may also be connected instead of contacts. To this end, the signal source ground must be connected to the input ground.

#### Surges on Digital Inputs

Due to the short cycle time of the HIMatrix systems, a surge pulse as described in EN 61000-4-5 can be read in to the digital inputs as a short-term high level.

To prevent malfunctions, take one of the following measures for the application:

- Install shielded input wires to prevent surges within the system.
- Activate noise blanking: a signal must be present for at least two cycles before it is evaluated.

Caution: This action increases the system's response time!

Page 16 of 86 HI 800 191 E Rev. 1.00

The measures specified above are not necessary if the plant design precludes surges from occurring within the system.

In particular, the design must include protective measures with respect to overvoltage, lightning, earth grounding and plant wiring in accordance with the relevant standards and the manufacturer's specifications.

#### Line Control

Line control is used to detect short-circuits or open-circuits, e.g., on EMERGENCY STOP inputs complying with Cat. 4 in accordance with EN 954-1. Line control can be configured for the F60 system.

Application example: The outputs DO 1 through DO 8 of the DIO 24/16 01 module are connected to the digital inputs (DI) of the same module or of another module as follows:

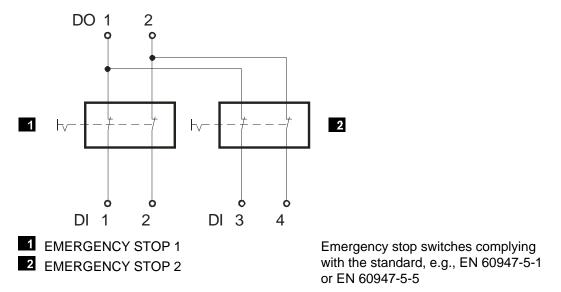

Figure 1: Line Control

The digital outputs are pulsed. This allows monitoring of the wires to the digital inputs of the F60 DI 32 01 or F60 DIO 24/16 01 module.

A fault reaction is triggered if one of the following faults occurs:

- Cross-circuit between two parallel wires.
- Improper connections of two lines (e.g., TO 2 to DI 3).
- Earth fault of a line (with earthed ground only).
- Open-circuit or open contacts, i.e., including when one of the two EMERGENCY STOP switches mentioned above has been engaged.

The fault reaction includes the following actions:

- The ERROR LED on the controller's front plate blinks.
- The inputs are set to 0.
- An evaluable error code is created.

For more information on how to configure line control in the user program, refer to the HIMatrix Engineering Manual (HI 800 101 E).

#### 4.1.2 Outputs

The module's output channels are used to transmit and adjust the signals between the microprocessor systems on the central module and the actuators.

HI 800 191 E Rev. 1.00 Page 17 of 86

The controller continuously tests the modules. Depending on the fault, it switches either only the affected channel off or the entire module, in which case the module is indicated as faulty. The outputs are set to the safe de-energized state.

#### NOTE

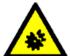

#### Controller damage!

Do not plug the terminals for output circuits if a load is connected.

If short-circuits are present, the resulting high current may damage the terminals.

Inductive loads may be connected with no free-wheeling diode on the actuator. However, HIMA recommends connecting a protective diode directly to the actuator.

For more information on line control, refer to Chapter 4.1.1

## 4.2 Monitoring the Operating Voltage

The device monitors the 24 VDC voltage during operation. Reactions occur in accordance with the specified voltage level:

| Voltage level | Reaction of the device                                                              |
|---------------|-------------------------------------------------------------------------------------|
| 19.328.8 V    | Normal operation                                                                    |
| < 18.0 V      | Alarm states (internal variables are written and provided to the inputs or outputs) |
| < 12.0 V      | Switching off the inputs and outputs                                                |

Table 11: Operating Voltage Monitoring

The *Power Supply State* system variable is used to evaluate the operating voltage state with the programming tool or from within the user program.

## 4.3 Monitoring the Temperature State

One or multiple sensors are used to measure the temperature at relevant positions within the device or system.

If the measured temperature exceeds the defined temperature threshold, the value of the *Temperature State* system variable changes as follows:

| Temperature                               | Temperature range     | Temperature State [BYTE] |  |
|-------------------------------------------|-----------------------|--------------------------|--|
| < 60 °C                                   | Normal                | 0x00                     |  |
| 60 °C70 °C                                | High temperature      | 0x01                     |  |
| > 70 °C                                   | Very high temperature | 0x03                     |  |
| Back to 64 °C54 °C 1)                     | High temperature      | 0x01                     |  |
| Back to < 54 °C <sup>1)</sup> Normal 0x00 |                       |                          |  |
| The hysteresis of sensors is 6 °C.        |                       |                          |  |

Table 12: Temperature Monitoring

If no or insufficient air circulates within a control cabinet and natural convection is not enough, the threshold associated with the *High Temperature* in the HIMatrix controller can already be exceeded at ambient temperatures of less than 35 °C.

This can be due to local heating or to a bad heat conduction. In particular with digital outputs, the heat levels strongly depend on their load.

The *Temperature State* system variable allows the user to read the temperature. If the state *Very high temperature* often occurs, HIMA recommends improving the system heat dissipation, e.g., by taking additional ventilation or cooling measures, such that the long life time of the HIMatrix systems can be maintained.

Page 18 of 86 HI 800 191 E Rev. 1.00

The safety of the system is not compromised if the state *High temperature* or *Very high temperature* is entered.

## 4.4 Product Data

**i** 

| Designation                      | Value, range of values                                                                                                    |
|----------------------------------|----------------------------------------------------------------------------------------------------|
| Power supply Power supply module | 24 VDC, -15 %+20 %, w <sub>SS</sub> ≤ 15 %, externally fused with 32 A                                                    |
| Backup battery                   | In the power supply module (PS01) Part no. 44.000 0019 In the CPU module (CPU 01): Goldcap (for buffering date/time only) |
| Operating temperature            | 0 °C+60 °C                                                                                                    |
| Storage temperature              | -40 °C+85 °C                                                                                                    |
| Type of protection               | IP20 (unused slots covered, cover part no.: 60.528 2106)                                                                  |
| Dimensions                       | 260 mm x 312 mm x 245 mm (W x H x D)                                                                                      |
| Weight                           | max. 10 kg (completely assembled)                                                                                         |

Table 13: Specifications of F60

The specifications for the input module are detailed in the corresponding manuals.

HI 800 191 E Rev. 1.00 Page 19 of 86

#### 5 Communication

HIMatrix controllers use the following protocols to communicate:

- safeethernet
  - safety-related protocol enabling controllers and remote I/O to communicate with one another
- Fieldbus protocols for connecting external devices or systems
- Communication with the PADT

The communication system is connected to the safety-related microprocessor system via a dual port RAM. It controls the controller's communication with other systems via efficient interfaces:

| Interface       | Protocols                                                              |  |  |
|-----------------|------------------------------------------------------------------------|--|--|
| RJ-45 connector | safeethernet                                                           |  |  |
|                 | EtherNet/IP (only with ELOP II Factory Online Help - versions          |  |  |
|                 | prior to 7)                                                            |  |  |
|                 | OPC                                                                    |  |  |
|                 | Programming tool (PADT)                                                |  |  |
|                 | TCP SR                                                                 |  |  |
|                 | SNTP                                                                   |  |  |
|                 | Modbus TCP                                                             |  |  |
| D-sub connector | PROFIBUS DP                                                            |  |  |
|                 | Modbus                                                                 |  |  |
|                 | INTERBUS (only with ELOP II Factory Online Help - versions prior to 7) |  |  |

Table 14: Communication Protocols and Interfaces

#### 5.1 Ethernet

The HIMatrix controllers and remote I/Os are equipped with Ethernet switches with RJ-45 connectors to which Ethernet cables can be attached for connecting to other devices:

- In contrast to a hub, a switch can analyze and temporarily store data packets, thus allowing a temporary targeted connection to be established between two communication partners (sender/receiver) for transmitting the data. This prevents collisions typical of hubs and reduces the load on the network. To ensure targeted data forwarding, each switch must have an address/port assignment table. This table is automatically generated by the switch during a self-learning process. In this table, MAC addresses are assigned to a specific port on the switch. Inbound data packets are forwarded directly to the corresponding port in accordance with this table.
- The switch automatically switches between transfer rates of 10 and 100 MBit/s and between full and half duplex connections. In this way, the full bandwidth is available in both directions (full duplex operation).
- A switch controls communication among multiple final devices. The switch can address up to 1000 absolute MAC addresses.
- The 'autocrossing' function recognizes when crossover cables are attached and the switch automatically adjusts itself accordingly.

#### NOTE

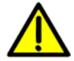

When configuring safety-related communication, observe the instructions specified in the Safety Manual.

Page 20 of 86 HI 800 191 E Rev. 1.00

#### 5.1.1 safeethernet

Requirements as determinism, reliability, interchangeability, extendibility and above all safety, are central issues for automation technology.

safe**ethernet** provides a transfer protocol for transmitting safety-related data up to SIL 3 based upon Ethernet technology.

safe**ethernet** implements mechanism that can detect and safely react to the following faults:

- Corruptions of the transmitted data (duplicated, lost and changed bits)
- Wrong message addressing (transmitter, receiver)
- Wrong data sequence (repetition, lost, exchange)
- Wrong timing (delay, echo)

safeethernet is based on the IEEE802.3 standard.

The standard Ethernet protocol frame is used to transmit safety-related data.

safe**ethernet** uses "unsafe data transfer channels" (Ethernet) in accordance with the "black channel" approach and monitors them on the transmitter and receiver side by using safety-related protocol mechanism. This allows the user to use normal Ethernet network components such as hubs, switches, routers within a safety-related network.

safe**ethernet** uses the abilities of standard Ethernet so that security and real time ability are made possible. A special protocol mechanism ensures a deterministic behavior even if faults occur or new communication participants join the network. The system automatically integrates new components in the running system. All network components can be replaced during operation. Transmission times can be clearly defined using switches. Ethernet is thus real-time capable.

Transmission media such as copper lines and fiber optic cables can be used.

safe**ethernet** allows both connections to the company Intranet and to the Internet. Therefore, just one network is required for both safety-related and non-safety-related data transmission.

i

The network may be shared with other participants if sufficient transfer capacity is available.

### **A** WARNING

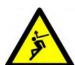

Manipulation of safety-related data transfer!

Physical injury

The operator is responsible for ensuring that the Ethernet used for safeethernet is sufficiently protected against manipulations (e.g., from hackers).

The type and extent of the measures must be agreed upon together with the responsible test authority.

safe**ethernet** allows the user to create flexible system structures for decentralize automation with defined reaction times. Depending on the requirements, the intelligence can be distributed to the network participants in a centralized or decentralized manner.

HI 800 191 E Rev. 1.00 Page 21 of 86

#### 5.1.2 Maximum Communication Time Slice

The maximum communication time slice is the time period in milliseconds (ms) and per cycle assigned to the processor system for processing the communication tasks. If not all upcoming communication tasks can be processed within one cycle, the whole communication data is transferred over multiple cycles (number of communication time slices > 1).

When calculating the maximum response times allowed, the number of communication time slices must be equal to 1, see Communication Manual (HI 801 101 E). The duration of the communication time slice must be set such that, when using the communication time slice, the cycle cannot exceed the watchdog time specified by the process.

#### 5.1.3 Terminals for safeethernet/Ethernet

For networking via safe**ethernet**/Ethernet, the compact systems are equipped with two or four terminals, depending on the model, which are located on the cabinet's lower and upper sides.

Page 22 of 86 HI 800 191 E Rev. 1.00

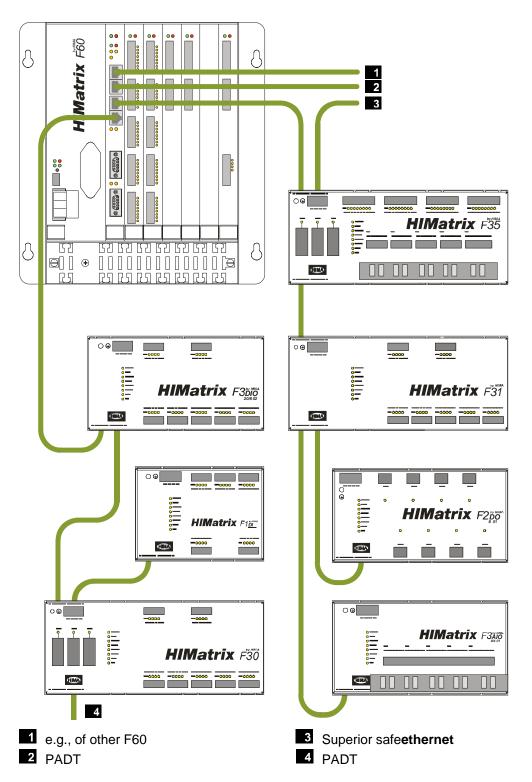

Figure 2: safeethernet/Ethernet Networking Example

The different systems can be connected to one another via Ethernet in any configuration (e.g., star or linear network); the PADT may also be connected at any location.

HI 800 191 E Rev. 1.00 Page 23 of 86

#### **NOTE**

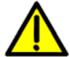

Ethernet operation may be disturbed!

Ensure that no network rings result from interconnecting the controllers. Data packets may only travel to a system over a single path.

With the connection of controllers and remote I/Os with different versions of operating systems via safe**ethernet**, the following cases must be observed:

| Operating system of controller | Operating system of remote I/O | safeethernet connection possible? |
|--------------------------------|--------------------------------|-----------------------------------|
| Versions beyond 7              | Versions beyond 7              | Yes                               |
| Versions prior to 7            | Versions prior to 7            | Yes                               |
| Versions prior to 7            | Versions beyond 7              | Yes                               |
| Versions beyond 7              | Versions prior to 7            | No                                |

Table 15: Connection of Controllers and Remote I/Os with Different Operating Systems

Controllers with different operating system versions (versions beyond 7 and versions prior to 7) can be connected with cross-project communication, refer to the Communication Manual (HI 800 101 E)

The connectors for Ethernet communication are located on the CPU module's front plate. They consists in 4 RJ-45 connectors, individually labeled with 1...4.

All interfaces support the safety-related protocol safeethernet.

All connectors support the following non-safety-related protocols:

- Programming tool (PADT)
- EtherNet/IP
- OPC
- TCP SR
- SNTP
- Modbus TCP

#### 5.1.4 Communication with the PADT

A HIMatrix controller communicates with a PADT via Ethernet. A PADT is a computer that is installed with a programming tool, either SILworX or ELOP II Factory. The programming tool must comply with the operating system version of the controller, either version 7 and beyond (SILworX) or prior to 7 (ELOP II Factory).

The computer must be able to reach the controller via Ethernet.

A controller can simultaneously communicate with up to 5 PADTs. If this is the case, only one programming tool can access the controller with write permission. The remaining programming tools can only read information. If they try to establish a writing connection, the controller only allows them a read-only access.

Page 24 of 86 HI 800 191 E Rev. 1.00

### 5.2 Fieldbus Communication

The two D-sub connectors, FB1 und FB2, on the CPU module are RS 485 interfaces capable of communication via fieldbus with master and slave systems. The can operate with the PROFIBUS DP protocol or the Modbus protocol.

The two interfaces can operate simultaneously.

#### NOTE

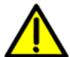

Fieldbus operation of other devices may be disturbed!

If the controller is reset, do not connect the fieldbus interfaces to an operational fieldbus to prevent potential disturbances.

The two interfaces support the following non-safety-related protocols:

- PROFIBUS master
- PROFIBUS slave
- Modbus master RS485
- Modbus slave RS485
- INTERBUS master (only in ELOP II Factory Online Help versions prior to 7)

HI 800 191 E Rev. 1.00 Page 25 of 86

# 6 Operating System

The operating system includes all basic functions of the HIMatrix controller (programmable electronic system, PES).

Which application functions the PES should perform is specified in the user program. A code generator translates the user program into a machine code. The programming tool transfers this machine code to the controller's flash memory.

## 6.1 Functions of the Processor Operating System

The following table specifies all basic functions of the operating system for a processor system and the connections to the user program:

| Functions of the operating system  | Connections to the user program                     |  |  |
|------------------------------------|-----------------------------------------------------|--|--|
| Cyclic processing the user program | It affects variables, function blocks               |  |  |
| Automation device configuration    | Defined by selecting the controller                 |  |  |
| Processor tests                    |                                                     |  |  |
| I/O module tests                   | Depending on the type                               |  |  |
| Reactions in the event of a fault: | Defined by default                                  |  |  |
|                                    | The user program is responsible for the process     |  |  |
|                                    | reaction                                            |  |  |
| Processor system and I/O diagnosis | Use of system signals/variables for error messages  |  |  |
| Safe communication:                | Defining the use of communication signals/variables |  |  |
| peer-to-peer                       |                                                     |  |  |
| Non-safe communication:            |                                                     |  |  |
| PROFIBUS DP, Modbus,               |                                                     |  |  |
| INTERBUS                           |                                                     |  |  |
| PADT interface:                    | Defined in the programming tool:                    |  |  |
| Actions allowed                    | Configuration of protective functions,              |  |  |
|                                    | User log-in                                         |  |  |

Table 16: Functions of the Processor Operating System

Each operating system is inspected by the TÜV in charge and approved for operation in the safety-related controller. The valid versions of the operating system and corresponding signatures (CRCs) are documented in a list maintained by HIMA in co-operation with the TÜV.

#### 6.2 Behavior in the Event of Faults

The reaction to faults detected during tests is important. The distinction between the following types of faults is made:

- Permanent faults on inputs or outputs
- Temporary faults on inputs or outputs
- Internal Faults

## 6.2.1 Permanent Faults on Inputs or Outputs

A fault that occurs on an input or output channel has no effect on the controller. The operating system only considers the defective channel as faulty, and not the entire controller. The remaining safety functions are not affected and remain active.

With faulty input channels, the operating system sends the safe value 0 or the initial value for processing.

Faulty output channels are set to the de-energized state by the operating system. If it is not possible to only switch off a single channel, the entire output module is considered as faulty.

Page 26 of 86 HI 800 191 E Rev. 1.00

The operating system sets the fault status signal and reports the type of fault to the user program.

If the controller is not able to switch off the corresponding output and the secondary switch-off procedure also has no effect, the controller enters the STOP state. The watchdog of the processor system then switches the outputs off.

If faults are present in the I/O modules for longer than 24 hours, only the affected I/O modules are permanently switched off by the controller.

## 6.2.2 Temporary Faults on Inputs or Outputs

If a fault occurs in an input or output module and disappears by itself, the operating system resets the fault status and resumes normal operation.

The operating system statistically evaluates the frequency with which a fault occurs. If the specified fault frequency is exceeded, it permanently sets the module status to faulty. In this way, the module no longer operates, even if the fault disappears. The module is released and the fault statistics are reset when the controller operating state switches from STOP to RUN. This change acknowledges the module fault.

#### 6.2.3 Internal Faults

In the rare case of an internal fault within the HIMatrix controller, the fault reaction depends on the version of the operating system loaded into the controller:

- Versions of the processor operating system prior to 6.44 for controllers, and prior to 6.42 for remote I/Os:
  - The HIMatrix controller enters the ERROR STOP state, and all outputs adopt the safe (de-energized) state. The HIMatrix controller must be restarted manually, e.g., using the programming tool.
- For controllers, processor operating system version 6.44 and beyond, and for remote I/Os 6.42 and beyond:
  - The HIMatrix controller is automatically started. Should an internal fault be detected again within the first minute after start up, the HIMatrix controller will remain in the STOP/INVALID CONFIGURATION state.

#### 6.3 The Processor System

The processor system is the central component of the controller and communicates with the I/O modules of the controller via the I/O bus.

The processor system exchanges data with the communication system via a dual-ported RAM.

The processor system monitors the sequence and the proper, logical execution of the operating system and user program. The following functions are time monitored:

- Hardware and software self-tests of the processor system
- RUN cycle of the processor system (including the user program)
- I/O tests and processing of I/O signals

#### 6.3.1 Modes of Operation for the Processor System

LEDs located on the front plate of the controller indicate the operating state of the processor system. The latter can also be reported by the PADT, together with other parameters specific to processor module and user program.

Stopping the processor interrupts the execution of the user program and sets the outputs of the controller and all remote I/Os to safe values.

Setting the EMERGENCY STOP system parameters to TRUE using a program logic brings the processor system to enter the STOP state.

HI 800 191 E Rev. 1.00 Page 27 of 86

The following table specifies the most important operating states:

| Mode of operation             | Description                                                                                                    |  |
|-------------------------------|----------------------------------------------------------------------------------------------------|--|
| INIT                          | Safe state of the processor system during the initialization phase.  Hardware and software tests are performed.                                                                                                    |  |
| STOP/VALID<br>CONFIGURATION   | Safe state of the processor system with no execution of the user program  All outputs of the controller are reset.  Hardware and software tests are performed.                                                                                                    |  |
| STOP/INVALID<br>CONFIGURATION | Safe state of the processor system without a configuration loaded or after a system fault.  All controller's outputs are reset, the hardware watchdog has not triggered.  The processor system can only be rebooted using the PADT.                                   |  |
| RUN                           | The processor system is active. The user program is run, I/O signals are processed. The processor system ensures safety-related and non-safety-related communication (if configured). Hardware and software tests, and test for configured I/O modules are performed. |  |

Table 17: Modes of Operation for the Processor System

## 6.3.2 Programming

A PADT (programming and debugging tool) is used to program the HIMatrix controllers. The PADT is a PC equipped with one of the programming tools:

- SILworX for HIMatrix systems with operating system version beyond 7.
- ELOP II Factory for HIMatrix systems with operating system version prior to 7.

The programming tools supports the following programming languages in accordance with IEC 61131-3:

- Function block diagrams (FBD)
- Sequential function charts (SFC)

The programming tools are suitable for developing safety-related programs and for operating the controllers.

For more details on the programming tools, refer to the manuals 'First Steps ELOP II Factory' (HI 800 006 E) and 'First Steps SILworX' (HI 801 103 E), and to the corresponding online help.

Page 28 of 86 HI 800 191 E Rev. 1.00

## 7 User Program

In accordance with the IEC 61131-3 requirements, a PADT with installed programming tool, i.e., ELOP II Factory or SILworX, must be used to create and load the user program for the PES.

First, use the PADT to create and configure the user program for the controller's safety-related operation. To this end, observe the instructions specified in the Safety Manual (HI 800 023 E) and ensure that the requirements specified in the report to the certificate are met.

Once the compiling is complete, the programming device loads the user program (logic) and its configuration (connection parameters such as IP address, subnet mask and system ID) into the controller and startes them.

The PADT can be used to perform the following actions while the controller is operating:

- Starting and stopping the user program.
- Displaying and forcing variables or signals using the Force Editor.
- In test mode, executing the user program in single steps not suitable for safety-related operation.
- Reading the diagnostic history.

This is possible, provided that the PADT and the controller are loaded with the same user program.

## 7.1 Modes of Operation for the User Program

Only one user program at a time can be loaded into a given controller. For this user program, the following modes of operations are allowed:

| Mode of operation | Description                                                      |  |  |
|-------------------|------------------------------------------------------------------|--|--|
| RUN               | The processor system is in RUN.                                  |  |  |
|                   | The user program is run cyclically.                              |  |  |
|                   | I/O signals are processed.                                       |  |  |
| Test mode         | The processor system is in RUN.                                  |  |  |
| (single step)     | The user is run cyclically, if previously set by the user.       |  |  |
|                   | I/O signals are processed.                                       |  |  |
|                   | Do not use this function in safety-related operation!            |  |  |
| STOP              | The processor system is in STOP.                                 |  |  |
|                   | The user program is not or no longer run, the outputs are reset. |  |  |
| ERROR             | A loaded user program has been stopped due to a failure.         |  |  |
|                   | The outputs are reset.                                           |  |  |
|                   | Note: The program can only be restarted using the PADT.          |  |  |

Table 18: User Program Modes of Operation

#### 7.2 General Information about Forcing

Forcing is the procedure by which a variable's current value is replaced with a force value. The current value of a variable is assigned from one of the following sources:

- a physical input
- communication
- a logic operation.

When a variable is being forced, its value is defined by the user.

Forcing is used for the following purposes:

- Testing the user program; especially under special circumstances or conditions that cannot otherwise be tested.
- Simulating unavailable sensors in cases where the initial values are not appropriate.

HI 800 191 E Rev. 1.00 Page 29 of 86

## **A** WARNING

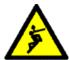

Physical injury due to forced vaules is possible!

- Only remove existing forcing restrictions with the consent of the test authority.
- Only force values after receiving consent from the test authority responsible for the final system acceptance test.

When forcing values, the person in charge must take further technical and organizational measures to ensure that the process is sufficiently monitored in terms of safety. HIMA recommends to set a time limit for the forcing procedure, see below.

#### NOTE

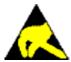

Use of forced values can disrupt the safety integrity!

- Forced value may lead to incorrect output values.
- Forcing prolongates the cycle time. This can cause the watchdog time to be exceeded.
- Forcing is only permitted after receiving consent from the test authority responsible for the final system acceptance test.

Basic information on forcing can be found in the TÜV document "Maintenance Override".

This document is available on the TÜV homepage:

```
http://www.tuv-fs.com or http://www.tuvasi.com.
```

## 7.3 Forcing - Versions Beyond 7

Forcing can operate at two levels:

- Global forcing: Global variables are forced for all applications.
- Local forcing: Values of local variables are forced for an individual user program.

# $\dot{1}$ Absolutely take the following facts into account when forcing or evaluating tests performed with forced global variables:

The force values of global variables are only valid until the user program overwrites the values!

However, if the user program does not overwrite the values, e.g., if an EN input is set to FALSE, the force value is used as a process value in the ensuing calculations.

Online test fields connected to forced global variables may therefore show the forced value even if a value created by the user program is already taken into account in the following calculations or is effective on an output.

#### 7.3.1 Time Limits

Different time limits can be set for global or local forcing. Once the defined time has expired, the controller stops forcing values.

It is possible to define how the HIMatrix system should behave upon expiration of the time limit:

- With global forcing, the following settings can be selected:
  - The resource stops.
  - The resource continues to operate.
- With local forcing, the following settings can be selected:

Page 30 of 86 HI 800 191 E Rev. 1.00

- The user program stops.
- The user program continues to run.

It is also possible to use forcing without time limit. In this case, the forcing procedure must be stopped manually.

The person responsible for forcing must clarify in advance what effects stopping forcing may have on the entire system!

## 7.3.2 Restricting the Use of Forcing

The following measures can be configured to limit the use of forcing and thus avoid potential faults in the safety functionality due to improper use of forcing:

- Configuring different user profiles with or without forcing authorization
- Prohibit global forcing for a resource
- Prohibit local forcing
- Forcing can also be stopped immediately using a key switch. To do so, the *Force Deactivation* system variable must be linked to a digital input connected to a key switch.

#### 7.3.3 Force Editor

SILworX Force Editor lists all variables, grouped in global and local variables.

For each variable, the following can be set:

- Force Value
- Force Switch

The force switch enables the forcing of variables. The forcing of all variables with an active force switch can only begin when local or global forcing has been started.

Forcing can be started and stopped for both local and global variables.

It is possible to start forcing with or without a specified time limit. If none of the restrictions apply, all variables with an active force switch are set to their force values.

If forcing is stopped manually or because the time limit has expired, the variables will again receive their values from the process or the user program.

For more information about the Force Editor and forcing, refer to the SILworX online help.

#### 7.4 Forcing - Versions Prior to 7

The force value is stored in the controller. If the CPU switches from RUN to STOP, the forcing procedure is deactivated to ensure that the controller does not accidentally start with active force signals.

# $\dot{1}$ Absolutely take the following facts into account when forcing or evaluating tests performed with forced global variables:

Signal force values are only valid until overwritten by the user program! However, if the user program does not overwrite the values, e.g., if an EN input is set to FALSE, the force value is used as a process value in the ensuing calculations.

Online test fields associated with forced signals may therefore show the forced value, even if a value generated by the user program has already been used in the ensuing calculations or is effective on an output.

## 7.4.1 Time Limits

It is possible to set a time limit for the forcing procedure. A configuration parameter defines how a controller should behave once the force time has expired:

HI 800 191 E Rev. 1.00 Page 31 of 86

- The processor enters the STOP state.
- The force value is no longer valid and the controller continues its normal operation.

In any case, exceeding the force time affects the user program and thus the process.

Forcing is terminated upon expiration of the force time or when forcing is intentionally stopped.

Provided that **Stop at Force Timeout** is set in the resource's properties (see also message in the info field), the controller enters the STOP state after the force time has expired and the user program continues to run with the process values.

If **Stop at Force Timeout** is not set, the controller is not stopped after the force time has expired. Forcing is deactivated and the values previously forced (R force values) are replaced with their process values.

This may have unintentional effects on the overall system.

To manually stop forcing, click the **Stop** button in the Force Editor. By doing so, the controller maintains the RUN state since the timeout has not been attained and the Stop at Force Timeout reaction was not defined.

## 7.4.2 Configuration Parameters for Forcing

The following table specifies the force switches and parameters:

| Switch                   | Function                                                  | Default<br>Value | Setting for safe operation |                            |
|--------------------------|-----------------------------------------------------------|------------------|----------------------------|----------------------------|
| Forcing allowed          | A force function is enabled                               | FALSE            | FALSE /ON <sup>1)</sup>    |                            |
| Stop at Force<br>Timeout | It stops the controller upon expiration of the force time | ON               | ON                         |                            |
| Parameter                | Function                                                  | Default<br>Value | Indicators                 |                            |
| Forcing activated        | Forcing Active                                            | FALSE            | FALSE                      | ON                         |
| Remaining force time     | Time-limit for the force value, time (in seconds)         | 0                | 0                          | Remaining force time or -1 |

See also the warning message above: The Force Allowed and Stop at Force Timeout switches cannot be changed when a controller is operating and 'locked', i.e., define these settings prior to locking the controller.

Table 19: Force Switches and Parameters Prior to V.7

Enter the value -1 for forcing without time limit.

#### 7.4.3 Force Allowed - CPU Switch

- Not set:
  - Forcing is not possible (default setting).
  - The entered force values are kept, but are not effective.
- Set:
  - Forcing is allowed
  - The entered force values only become effective if the corresponding force switch has also been set for the data source.

#### Forcing Using Force Markers

Force markers are an additional option to force signals, e.g., for finding faults. Force markers are function blocks that can be used in the user program to force individual signals. Refer to the ELOP II Factory online help for more details.

Page 32 of 86 HI 800 191 E Rev. 1.00

# **A** WARNING

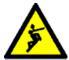

Physical injury due to forced signals is possible!

Remove all force markers from the user program prior to starting safety-related operation or before an acceptance test is performed by a test institute!

HI 800 191 E Rev. 1.00 Page 33 of 86

## 8 Start-Up

Commissioning of modular HIMatrix system comprises the following phases:

- Mounting the subrack in a suitable location and its assembly with modules.
- Electrical connection of power supply, earthing, sensors, and actuators
- Configuration
  - Writing the user program
  - Definition of safety, communication and other parameters

## 8.1 Installation/Mounting

This chapter describes how to install the controller mechanically and electrically.

### 8.1.1 Mounting

The location for installing a HIMatrix F60 subrack must be chosen observing the operating requirements (see Chapter 3.3) to ensure a smooth operation.

Observe the following points:

- Mount the subrack on horizontal DIN rails to ensure effective cooling.
- A distance of at least 100 mm above and below the subrack must be maintained.
- Do not mount the subrack above heating equipment or any heat source.
- Only mount the controller with unconnected connectors.

To mount the modules and observe the maximum operating temperature, follow the instructions specified in the HIMatrix Engineering Manual (HI 800 101 E).

## 8.1.2 Mounting on a Flat Base

The F60 subrack is equipped with two perpendicular joint bars each of which has two oblong holes for fastening. These joint bars must be secured on a flat base.

The mounting bolts must not exceed 6 mm in diameter and 13 mm head diameter. The screws and the selected base must be suitable to hold the weight of the controller.

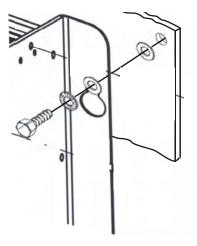

Figure 3: Securing the F60 Subrack

## 8.1.3 Mounting and Removing the Modules

To mount and remove the modules, the connection cable clamp terminals must be unplugged.

Additionally, personnel must be protected from electrostatic discharge.

Page 34 of 86 HI 800 191 E Rev. 1.00

#### NOTE

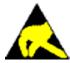

#### Electrostatic discharge!

Failure to comply with these instructions can damage the electronic components.

- Prior to working with HIMA components, touch an earthed object.
- Make sure that the workspace is free of static and wear an ESD wrist strap.
- If not used, ensure that the module is protected from electrostatic discharge, e.g., by storing it in its packaging.

#### Mounting the Modules

#### To mount a module into the subrack

- 1. Insert the module as far as it can go without jamming it into the two guiding rails which are located on the upper and lower part of the housing.
- 2. Apply pressure to the upper and lower extremity of the front plate until the module plugs snap into the backplane socket.
- 3. Secure the module with the screws located on upper and lower extremity of the front plate.

The module is mounted.

## Removing the Modules

#### To remove a module from the subrack

- 1. Remove the plugs from the module front plate.
- 2. Release the locking screws located on the upper and lower extremity of the front plate.
- 3. Loosen the module using the handle located on the lower part of the front plate and remove it from the guiding rails.

The module is removed.

#### 8.1.4 Connecting the Input and Output Circuits

Only personnel with knowledge of ESD protective measures may modify or extend the system wiring.

#### **NOTE**

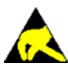

#### Electrostatic discharge!

Failure to comply with these instructions can damage the electronic components.

- Prior to working with HIMA components, touch an earthed object.
- Make sure that the workspace is free of static and wear an ESD wrist strap.
- If not used, ensure that the module is protected from electrostatic discharge, e.g., by storing it in its packaging.

#### To attach the cables and connected the shielding

- 1. Led the cables vertically downwards and secure them with 2 cable straps to the earth grid guide.
- 2. Use a clamp to connect the shielding of a cable (if present) to the earth grid. To this end, place the clamp over the surface of the stripped cable shielding and press it from both sides into the oblong holes of the earth grid until it snaps into position.

The cables are attached and the shielding is connected.

HI 800 191 E Rev. 1.00 Page 35 of 86

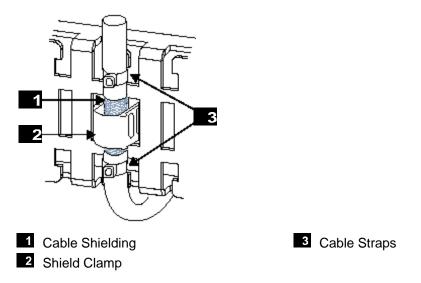

Figure 4: Securing the Cables and Connecting the Shielding

#### NOTE

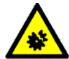

Cable failure is possible under tensile load!

Do not use the shield clamp as a strain relief for the connected cable!

## 8.1.5 Earthing

The earthing screw is located on the front, left side of the earth grid and is labeled with the earthing symbol.

**i** 

- For improved EMC, earth the housing.
- The connection to the next grounding point must be as short as possible to achieve a low earthing resistance.

The F60 controller can be operated with earthed ground L- or unearthed. With unearthed operation, earth fault monitoring must be used (see also VDE 0116).

## 8.1.6 Connecting the Operating Voltage

The contact is electrically connected using a detachable three-pole connector located on the front plate of the power supply units. The connector can accept wires of up to 6 mm<sup>2</sup>.

| Connection | Function                        |
|------------|---------------------------------|
| L+ DC 24 V | Power supply L+ (24 VDC)        |
| L- DC 24 V | Power supply L- (24 VDC ground) |
| Ţ          | Earth / Shielding               |

Table 20: Connectors for Operating Voltage

if shielded wires are used for the power supply, the shielding must also be connected to the power supply connector via the earth contact.

The power supply unit must meet the IEC/EN 61131-2 requirements and comply with the low voltage directives SELV (Safety Extra Low Voltage) or PELV (Protective Extra Low Voltage).

Page 36 of 86 HI 800 191 E Rev. 1.00

## 8.1.7 Using the Reset Key with the CPU 01 Module

The module is equipped with a reset key. The key is only required if the user name or password for administrator account is not known. If only the IP address set for the controller does not match the PADT (PC), the connection can be established with a routing entry (command Route add) on the PC.

The key can be accessed through a small round hole located on the front plate. The key is engaged using a suitable pin made of insulating material to avoid short-circuits.

The reset is only effective if the controller is rebooted (switched off and on) while the key is simultaneously engaged for at least 20 seconds. Engaging the key during operation has no effect.

#### NOTE

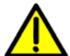

Fieldbus communication may be disturbed!

Prior to switching on the controller with the reset key engaged, unplug the controller's fieldbus connectors to ensure that the fieldbus communication among other stations is not disturbed.

The fieldbus plugs may only be plugged in again when the controller is in the RUN or STOP state.

Properties and behavior of the controller after a reboot with engaged reset key:

- Connection parameters (IP address and system ID) are set to the default values.
- Only the Administrator default user account with an empty password exists.
- With COM operating system version 10.42 and beyond, loading a user program or operating system with default connection parameters is inhibited!

The loading procedure is only allowed once the connection parameters and the account have been configured on the controller and the controller has been rebooted.

After a new reboot without the reset key engaged, the following applies:

- The user-defined connection parameters (IP address and system ID) and user accounts are effective.
- If no changes were performed, the connection parameters and accounts that were valid prior to the reboot with the reset key engaged, apply.

# 8.2 Configuring a Resource with SILworX - Versions Beyond 7

This chapter describes how to configure resources using SILworX for operating system versions beyond 7.

#### 8.2.1 Configuring the Resource

The resource properties and the hardware output variables are changed at this level.

HI 800 191 E Rev. 1.00 Page 37 of 86

# 8.2.1.1 Resource Properties

These parameters define how the controller behaves during operation and are configured for the resource in the *Properties* dialog box in SILworX.

| Parameter /<br>Switch                             | Descri                                                                                                    | ption                                                                                                    | Default value                   | Setting for safe operation                  |
|---------------------------------------------------|----------------------------------------------------------------------------------------------------|----------------------------------------------------------------------------------------------------|---------------------------------|---------------------------------------------|
| Name                                              | Resou                                                                                                    | rce name                                                                                                    |                                 | Arbitrary                                   |
| System ID [SRS]                                   | System ID of the resource 165 535 The system ID must have a value different from the default value, otherwise the project cannot be executed! |                                                                                                    |                                 | Unique value within the controller network. |
| Safety Time [ms]                                  |                                                                                                    | time in milliseconds<br>2 500 ms                                                                                                    | 600 ms                          | Application-<br>specific                    |
| Watchdog Time [ms]                                | Watch<br>8500                                                                                                    | dog time in milliseconds<br>10 ms                                                                                                    | 200 ms/<br>100 ms <sup>1)</sup> | Application-<br>specific                    |
| Main Enable                                       | ON:<br>OFF:                                                                                                    | The following switches/parameters can be changed during operation (= RUN) using the PADT.  The parameters cannot be changed during                                                                         | ON                              | OFF is recom-<br>mended                     |
|                                                   | 011.                                                                                                    | operation.                                                                                                    |                                 |                                             |
| Autostart                                         | ON:                                                                                                    | If the processor system is connected to the supply voltage, the user program starts automatically                                                                                                    | OFF                             | Application-<br>specific                    |
|                                                   | OFF:                                                                                                    | The user program does not start automatically after connecting the supply voltage.                                                                                                    |                                 |                                             |
| Start Allowed                                     | ON:                                                                                                    | A cold start or warm start using the PADT is permitted in the states RUN or STOP                                                                                                    | ON                              | Application-<br>specific                    |
|                                                   | OFF:                                                                                                    | Start not allowed                                                                                                    | 011                             | <b>A</b> 11 41                              |
| Load allowed                                      | ON:<br>OFF:                                                                                                    | Download of the user program permitted  Download of the user program not permitted                                                                                                    | ON                              | Application-<br>specific                    |
| Reload Allowed                                    | Not ap                                                                                                    | plicable for HIMatrix controllers!                                                                                                    | ON                              | -                                           |
| Global Forcing<br>Allowed                         | ON:<br>OFF:                                                                                                    | Global forcing permitted for this resource Global forcing not permitted for this resource                                                                                                    | ON                              | Application-<br>specific                    |
| Global Force<br>Timeout Reaction                  | Specifi<br>global<br>• Sto                                                                                                    | es how the resource should behave when the force time-out has expired: p Forcing p resource                                                                                                    | Stop<br>Forcing                 | Application-<br>specific                    |
| Max.Com. Time<br>Slice ASYNC [ms]                 | Highes<br>nication                                                                                                    | t value in ms for the time slice used for communication during a resource cycle, see the Communication (HI 801 101 E),                                                                                     | 10 ms                           | Application-<br>specific                    |
| Target Cycle<br>Time [ms]                         | Not ap                                                                                                    | plicable for HIMatrix controllers!                                                                                                    | 0 ms                            | -                                           |
| safeethernet CRC                                  | CRC fo                                                                                                    | ective of the setting configured in this box, the or safe <b>ethernet</b> is always calculated for HIMatrix lers with the procedure used in SILworX V.2.36. his into account when connecting to HIMax sys- | Current<br>Version              | -                                           |
| Multitasking Mode                                 | Not ap                                                                                                    | plicable for HIMatrix controllers!                                                                                                    | Mode 1                          | -                                           |
| Sum of UP Max.<br>Duration for Each<br>Cycle [µs] | Cycle [                                                                                                    | f the values indicated for <i>Max. Duration for each</i> [µs] in all the user programs. angeable                                                                                                    |                                 | -                                           |
| Target Cycle<br>Time Mode                         | Not ap                                                                                                    | plicable for HIMatrix controllers!                                                                                                    | Fixed                           | -                                           |

Page 38 of 86 HI 800 191 E Rev. 1.00

| Parameter /<br>Switch                             | Description                                                                                                    | Default value | Setting for safe operation |  |
|---------------------------------------------------|----------------------------------------------------------------------------------------------------|---------------|----------------------------|--|
| Minimum configuration version                     | Not applicable for HIMatrix controllers! (it always corresponds to SILworX version 2, irrespective of the setting) | SILworX<br>V2 | -                          |  |
| 200 ms with controllers, 100 ms with remote I/Os. |                                                                                                    |               |                            |  |

Table 21: System Parameters of the Resource - Versions Beyond 7

# 8.2.1.2 Hardware System Variables

These variables are used to change the behavior of the controller while it is operating in specific states. These variables can be set in the hardware Detail View located in the SILworX Hardware Editor.

| Variable                             |                                                                                                    |       | Setting for safe operation |
|--------------------------------------|----------------------------------------------------------------------------------------------------|-------|----------------------------|
| Force Deactivation                   | Used to prevent forcing and to stop it immediately                                                                                         | FALSE | Application-specific       |
| Spare 0 Spare16                      | No function                                                                                                    | -     | -                          |
| Emergency Stop 1<br>Emergency Stop 4 | Emergency stop switch to shutdown the controller if faults are detected by the user program                                                | FALSE | Application-specific       |
| Read-only in RUN                     | After starting the controller, no operating action such as stop, start or download is permitted in SILworX, except for forcing and reload. | FALSE | Application-specific       |

Table 22: Hardware System Variables - Versions Beyond 7

Global variables can be assigned to these system variables; the value of the global variables is modified using a physical input or the user program logic.

HI 800 191 E Rev. 1.00 Page 39 of 86

# 8.2.1.3 Hardware System Variables for Reading the Parameters

These system variables can be accessed in the SILworX Hardware Editor.

Select the gray background outside the (yellow) subrack representation and double-click or use the context menu to open the Detail View.

| Variable                                 | Description                                                                                                | Data type |
|------------------------------------------|----------------------------------------------------------------------------------------------------|-----------|
| IO Error Counter                         | Number of current I/O errors                                                                               | UDINT     |
| IO Error Historic Count                  | Counted number of I/O errors (counter resettable)                                                          | UDINT     |
| IO Warning Count                         | Number of current I/O warnings                                                                             | UDINT     |
| IO Warning Historic Count                | Counted number of I/O warnings (counter resettable)                                                        | UDINT     |
| Communication Error<br>Count             | Number of current communication errors                                                                     | UDINT     |
| Communication Error Historic Count       | Counted number of communication errors (counter resettable)                                                | UDINT     |
| Communication Warning Count              | Number of current communication warnings                                                                   | UDINT     |
| Communication Warnings<br>Historic Count | Counted number of communication warnings (counter resettable)                                              | UDINT     |
| System Error Count                       | Number of current system errors                                                                            | UDINT     |
| System Error Historic<br>Count           | Counted number of system errors (counter resettable)                                                       | UDINT     |
| System Warning Count                     | Number of current system warnings                                                                          | UDINT     |
| System Warning Historic Count            | Counted number of system warnings (counter resettable)                                                     | UDINT     |
| Autostart CPU Release                    | ON: When the processor system is connected to the supply voltage, it automatically starts the user program | BOOL      |
|                                          | OFF: When the processor system is connected to the supply voltage, it enters the STOP state                |           |
| OS Major                                 | Operating system version contained in processor system                                                     | UINT      |
| OS Minor                                 | Operating system version contained in processor system                                                     | UINT      |
| CRC                                      | Project configuration checksum                                                                             | UDINT     |
| Date/time [ms part]                      | System date and time in s and ms since 1970-01-01                                                          | UDINT     |
| Date/time [sec. part]                    | bystem date and time in 3 and ms since 1370-01-01                                                          | UDINT     |
| Force Deactivation                       | ON: Forcing is deactivated.                                                                                | BOOL      |
|                                          | OFF: Forcing is possible.                                                                                  |           |
| Forcing Active                           | ON: Global or local forcing is active.                                                                     | BOOL      |
|                                          | OFF: Global and local forcing are not active.                                                              |           |
| Force Count                              | Number of force switches set                                                                               | UDINT     |
| Global Forcing Started                   | ON: Global forcing is active.                                                                              | BOOL      |
|                                          | OFF: Global forcing is not active.                                                                         |           |
| Spare 0 Spare16                          | Reserved                                                                                                   | USINT     |
| Spare in17                               | Trosor vou                                                                                                 | BOOL      |
| Last IO Warning [ms]                     | Date and time of the last I/O warning in s and ms since 1970-                                              | UDINT     |
| Last IO Warning [s]                      | 01-01                                                                                                    | UDINT     |
| Last Communication Warning [ms]          | Date and time of the last communication warning in s and ms since 1970-01-01                               | UDINT     |

Page 40 of 86 HI 800 191 E Rev. 1.00

| Variable                       | Description                                                      | Data type |  |
|--------------------------------|------------------------------------------------------------------|-----------|--|
| Last Communication Warning [s] |                                                                  | UDINT     |  |
| Last System Warning [ms]       | Date and time of the last system warning in s and ms since       |           |  |
| Last System Warning [s]        | 1970-01-01                                                       | UDINT     |  |
| Last IO Error [ms]             | Date and time of the last I/O error in s and ms since 1970-01-   |           |  |
| Last IO Error [s]              | 01                                                               | UDINT     |  |
| Last Communication Error [ms]  | Date and time of the last communication error in s and ms        |           |  |
| Last Communication Error [s]   | since 1970-01-01                                                 | UDINT     |  |
| Last System Error [ms]         | Date and time of the last system error in s and ms since 1970-   | UDINT     |  |
| Last System Fault [s]          | 01-01                                                            | UDINT     |  |
| Fan State                      | 0x00 Fan functioning                                             | BYTE      |  |
|                                | 0x01 Fan defective                                               |           |  |
|                                | 0xFF Not available                                               |           |  |
| Major CPU Release              | Main enable switch of the processor system                       | BOOL      |  |
| major or o rrondado            | ON: The subordinate enable switches can be changed.              |           |  |
|                                | The substantiate chaste emicros sair se changes.                 |           |  |
|                                | OFF: The subordinate enable switches cannot be changed.          |           |  |
| Read-only in RUN               | ON: The operator actions: Stop, Start, Download are locked.      | BOOL      |  |
|                                | OFF: The operator actions: Stop, Start, Download are not locked. |           |  |
| CPU Safety Time [ms]           | Safety time set for the controller in ms                         | UDINT     |  |
| Start CPU Release              | ON: Start of processor system using PADT is allowed              | BOOL      |  |
|                                | OFF: Start of processor system using PADT is not allowed         |           |  |
| Start Cycle                    | TRUE during the first cycle after starting, otherwise FALSE      | BOOL      |  |
| Power Supply State             | Bit-coded state of the power supply units.                       | BYTE      |  |
|                                | Compact controllers and remote I/Os:                             |           |  |
|                                | Bit no. State when bit is set                                    |           |  |
|                                | 0 Low voltage with 24 V supply voltage                           |           |  |
|                                | 1 (Low voltage with battery) not used                            |           |  |
|                                | 2 Low voltage with internally generated 5 V voltage              |           |  |
|                                | Low voltage with internally generated 3.3 V voltage              |           |  |
|                                | 4 Overvoltage with internally generated 3.3 V voltage            |           |  |
|                                | Modular controller F60:                                          |           |  |
|                                | Bit no. State when bit is set                                    |           |  |
|                                | 0 Error with 24 V supply voltage                                 |           |  |
|                                | 1 Battery failure                                                |           |  |
|                                | 2 Error with 5 V voltage of power supply                         |           |  |
|                                | 3 Error with 3.3 V voltage of power supply                       |           |  |
|                                | 4 Low voltage with 5 V voltage                                   |           |  |
|                                | 5 Overvoltage with 5 V voltage                                   |           |  |
|                                | 6 Low voltage with 3.3 V voltage                                 |           |  |
|                                | 7 Overvoltage with 3.3 V voltage                                 |           |  |

HI 800 191 E Rev. 1.00 Page 41 of 86

| Variable                                | Description                                                     | Data type                               |       |
|-----------------------------------------|-----------------------------------------------------------------|-----------------------------------------|-------|
| System ID                               | System ID of                                                    | UINT                                    |       |
| Systemtick HIGH                         | Circular milli                                                  | cocond counter (64 bit)                 | UDINT |
| Systemtick LOW                          | Circular millisecond counter (64 bit)                           |                                         | UDINT |
| Temperature State                       | Bit-coded ter                                                   | mperature state of the processor system | BYTE  |
|                                         | Bit no.                                                         | State when bit is set                   |       |
|                                         | 0                                                               | Temperature threshold 1 exceeded        |       |
|                                         | 1                                                               | Temperature threshold 2 exceeded        |       |
|                                         | 2                                                               | Incorrect temperature value             |       |
| Remaining Global Force<br>Duration [ms] | Time in ms until the time limit set for global forcing expires. |                                         | DINT  |
| CPU Watchdog Time [ms]                  | Maximum permissible duration of a RUN cycle in ms.              |                                         | UDINT |
| Cycle Time, last [ms]                   | Current cycle time in ms                                        |                                         | UDINT |
| Cycle Time, max [ms]                    | Maximum cycle time in ms                                        |                                         | UDINT |
| Cycle Time, min [ms]                    | Minimum cycle time in ms                                        |                                         | UDINT |
| Cycle Time, average [ms]                | Average cyc                                                     | le time in ms                           | UDINT |

Table 23: Hardware System Variables for Reading the Parameters

# 8.2.2 Configuring the Ethernet Interfaces

Ethernet interfaces are configured in the Detail View of the communication system. If the remote I/Os have no communication system, the Ethernet interfaces are configured in the Detail View of the processor system. Refer to the manuals of the HIMatrix controllers and remote I/Os for more details.

# 8.2.3 Configuring the User Program

The following user program switches and parameters can be set in the *Properties* dialog box of the user program:

Page 42 of 86 HI 800 191 E Rev. 1.00

| Switch /                           | Function                                                                                                    | Default            | Setting for                        |
|------------------------------------|----------------------------------------------------------------------------------------------------|--------------------|------------------------------------|
| Parameter                          |                                                                                                    | Value              | safe operation                     |
| Name                               | Name of the user program                                                                                                    |                    | Arbitrary                          |
| Safety Integrity<br>Level          | Safety integrity level: SIL0, SIL3 (for purposes of documentation only)                                                                           | SIL3               | Application-<br>specific           |
| Start Allowed                      | ON: The PADT may be used to start the user program.  OFF: The PADT may not be used to start the user program                                      | ON                 | Application-<br>specific           |
| Program Main En-<br>able           | It enables changes of other user program switches: Only the enable switch of the resource is relevant!                                            | ON                 | -                                  |
| Autostart                          | Enabled type of Autostart: Cold Start, Warm Start, Off                                                                                            | Cold Start         | Application-<br>specific           |
| Test Mode Allowed                  | ON The user program is allowed to operate in test mode.  OFF The user program is not allowed to operate in test mode.                             | OFF                | Application-<br>specific           |
| Local Forcing Allowed              | ON: Forcing Allowed at Program Level OFF: Forcing not Allowed at Program Level                                                                    | OFF                | OFF is recom-<br>mended            |
| Reload Allowed                     | ON: User program reload is permitted OFF: User program reload is not permitted                                                                    | ON                 | Application-<br>specific           |
| Maximal Program CPU Cycles         | For HIMatrix controllers, the value is always 1!                                                                                                  | 1                  | 1                                  |
| Max. Duration for Each Cycle [µs]  | Maximum time in each processor module cycle for executing the user program: 17 500 000 μs, no limitations For HIMatrix controller is always 0 μs! | 0 μs               | 0 µs                               |
| Local Force Time-<br>out Reaction  | Behavior of the user program after the forcing time has expired:  Stop Forcing Only.  Stop Program.                                               | Stop Forcing Only. | -                                  |
| Program ID                         | ID for identifying the program as displayed within SILworX, 132                                                                                   | 1                  | Application-<br>specific           |
| Watchdog Time<br>[ms] (calculated) | Monitoring time of the user program, calculated from the maximum number of cycles and the watchdog time of the resource Not changeable!           |                    | -                                  |
| Code Generation<br>Compatibility   | SILworX V3 Code generation is compatible with SILworX version 3.  SILworX V2 Code generation is compatible with SILworX version 2.                | SILworX<br>V3      | SILworX version<br>2 (for documen- |
|                                    | For HIMatrix, the code generation is compatible with SILworX version 2, irrespective of the setting configured.                                   |                    | tation only)                       |

Table 24: System Parameters of the User Program - Versions Beyond 7

# 8.2.4 Configuring the Inputs and Outputs

In the Hardware Editor, the inputs and outputs are configured by allocating global variables to the system variables for input and output channels.

HI 800 191 E Rev. 1.00 Page 43 of 86

#### To access the system variables for input and output channels

- 1. Display the desired resource in the Hardware Editor.
- 2. Double-click the required input or output module to open the corresponding Detail View.
- 3. In the Detail View, open the tab with the required channels.

The system variables for the channels appear.

#### Use of Digital Inputs

#### Perform the following steps to use the value of a digital input in the user program

- 1. Define a global variable of type BOOL.
- 2. Enter an appropriate value, when defining the global variable.
- 3. Assign the global variable to the channel value of the input.
- 4 In the user program, program a safety-related fault reaction using the error code -> Error Code [Byte].

The global variable provides values to the user program.

For digital input channels for proximity switch internally operating in analog mode, the raw value can also be used and the safe value can be calculated in the user program. For more information, see below.

To get additional options for programming fault reactions in the user program, assign global variable to *DI.Error Code* and *Module Error Code*. For more information on the error codes, refer to the manual of the corresponding compact system or module.

#### Use of Analog Inputs

Analog input channels convert the measured input currents into a value of type INT (double integer). This value is then made available to the user program. With analog inputs of type FS1000, the range of values is 0...1 000, with analog inputs of type FS2000, the range of values is 0...2 000.

The safety-related precision is the guaranteed accuracy of the analog input without fault reaction. This value must be taken into account when configuring the safety functions.

#### Perform the following steps to use the value of an analog input in the user program

- 1 Define a global variable of type INT.
- 2. Enter an appropriate value, when defining the global variable.
- 3 Assign the global variable to the channel value -> Value [INT] of the input.
- 4. In the user program, define a global variable of the type needed.
- 5. In the user program, program a suitable conversion function to convert the raw value into a used type and consider the measurement range.
- 6. In the user program, program a safety-related fault reaction using the error code -> Error Code [Byte].

The user program can process the measuring in a safety-related manner.

If the value 0 for a channel is within the valid measuring range, the user program must, at a minimum, evaluate the parameter *Error Code* [Byte] in addition to the process value.

To get additional options for programming fault reactions in the user program, assign global variable to *Al.Error Code* and *Module Error Code*. For more information on the error codes, refer to the manual of the corresponding compact system or module.

#### Use of Safety-Related Counter Inputs

The counter reading or the rotation speed/frequency can be used as an integer value or as a scaled floating-point value.

In the following sections, xx refers to the corresponding channel number.

Page 44 of 86 HI 800 191 E Rev. 1.00

#### Perform the following steps to use the integer value

- 1. Define a global variable of type UDINT.
- 2. Enter an appropriate value, when defining the global variable.
- 3 Assign the global variable to the integer value Counter[xx]. Value of the input.
- 4. In the user program, program a safety-related fault reaction using the error code *Counter[xx].Error Code*.

The global variable provides values to the user program.

To get additional options for programming fault reactions in the user program, assign global variable to Counter. *Error Code* and *Module Error Code*. Refer to the manual of the compact system or module for more details on how to use the error codes and other parameters of the counter input.

## Use of Digital Outputs

#### Perform the following steps to write a value in the user program to a digital output

- 1. Define a global variable of type BOOL containing the value to be output.
- 2. Enter an appropriate value, when defining the global variable.
- 3. Assign the global variable the Value [BOOL] -> channel value of the output.
- 4 In the user program, program a safety-related fault reaction using the error code -> Error Code [Byte].

The global variable provides values to the digital output.

To get additional options for programming fault reactions in the user program, assign global variable to *DO.Error Code* and *Module Error Code*. Refer to the manual of the compact system or module for more details.

#### Use of Analog Outputs

## Perform the following steps to write a value in the user program to an analog output

- 1. Define a global variable of type INT containing the value to be output.
- 2. Enter an appropriate value, when defining the global variable.
- 3. Assign the global variable the Value [INT] -> channel value of the output.
- 5 In the user program, program a safety-related fault reaction using the error code -> Error Code [Byte].

The global variable provides values to the analog output.

To get additional options for programming fault reactions in the user program, assign global variable to *AO.Error Code* and *Module Error Code*. Refer to the manual of the compact system or module for more details.

## 8.2.5 Generating the Resource Configuration

## To generate the code for the resource configuration

- 1. Select the resource in the structure tree.
- Click the Code Generation button located on the Action Bar or select Code Generation on the context menu.
  - ☑ The Start Code Generation dialog box appears.
- 3. In the Start Code Generation dialog box, click **OK**.
  - ☑ An additional *Start Code Generation* opens, shows the code generation progress and disappears. The logbook contains a row informing about the code generation result.
- With the resource still selected, select the Version Comparison: function on the Extras menu.
  - ☑ The *Version Overview* dialog box opens. It displays the CRC for the generated code.
- 5. Click Export.

HI 800 191 E Rev. 1.00 Page 45 of 86

- ☑ The *Archive* dialog box is displayed in which the user can add a comment to the project status and give a name to the archive file.
- 6. Generate the code once again, follow the instruction for steps 2 and 3.
- 7. With the resource still selected, select the **Version Comparison:** function on the **Extras** menu.
  - ☑ The Version Overview dialog box opens.
- 8. Click **Import** and in the *Restore* dialog box, import the archive file exported in step 5.
  - ☑ The Version Overview dialog box specifies details on the project status generated last and on the project status that should be imported.
- 9. Click OK.
  - ☑ The result of the version comparison is displayed in the workspace. If OK appears in the CRC Comparison column, the codes generated for the two project statuses are identical and suitable for safety-related operation. Divergences are marked in red.

The code for the resource configuration is generated.

#### NOTE

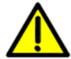

Failures during the code generation may occur due to the non-safe PC!

For safety-related applications, the code generator must generate the code two times and the checksums (CRCs) resulting from the two code generations must be identical. Only if this is the case, an error-free code is ensured.

Refer to the Safety Manual (HI 800 023 E) for further details.

### 8.2.6 Configuring the System ID and the Connection Parameters

#### To configuring the system ID and the connection parameters

- 1. Select the resource in the structure tree.
- Click the **Online** button located on the Action Bar or select **Online** on the context menu.
   ☑ The *System Login* dialog box is displayed.
- 3. Click Search.
  - ☑ The Search per MAC dialog box appears.
- 4. Enter the MAC address valid for the controller see the label on the housing and click **Search**.
  - ☑ In the dialog box, the values set for IP address, subnet mask and S:R:S are displayed.
- 5. If the values for the project are not correct, click **Change**.
  - ☑ The Write via MAC dialog box appears.
- 6. Type correct values for the connection parameters and the S.R.S., and enter the access data for a user account with administrator rights valid on the controller. Click **Write**.

Connection data and S.R.S are configured and it is now possible to log in.

For further details, refer to the SILworX manual First Steps (HI 801 103 E).

# 8.2.7 Loading a Resource Configuration after a Reset

If the compact system is switched on with engaged reset key, it restarts and resets the connections parameters and user account to the default values (only in case of a controller). After a new restart with disengaged reset key, the original values are used.

If the connection parameters were modified in the user program, they can be configured in the compact systems such as described in Chapter 8.2.6.

### Logging in as Default User

After configuring the connection parameters and prior to loading the user program, the default user (administrator with empty password) must be used in the following cases:

Page 46 of 86 HI 800 191 E Rev. 1.00

- The password for the user account is no longer known.
- A new user account should be used in the project.

#### To log in as default user

- 1. Select the resource in the structure tree.
- 2. Click the **Online** button located on the Action Bar or select **Online** on the context menu.☑ The *System Login* dialog box opens.
- 3. In the *IP Address* field, select the correct address or use the MAC address.
- 4. Enter Administrator in the User Group field.
- 5. Let the Password field empty or cancel the password.
- 6. Select Administrator in the Access Mode field.
- 7. Click Log-in.

SILworX isconnected to the HIMatrix controller with default user rights.

Use <Ctrl>+A in the System Login dialog box to skip steps 4-6!

### 8.2.8 Loading a Resource Configuration from the PADT

Before a user program can be loaded with the connection parameters (IP address, subnet mask and system ID) into the controller, the code must have been generated for the resource, and 'the connection parameters for PADT and resource must be valid, see Chapter 8.2.6.

#### To load a resource configuration from the PADT

- 1. Select a resource in the structure tree.
- 2. Click the **Online** button located on the Action Bar or select **Online** on the context menu.
- 3. In the System Login dialog box, enter a user group with administrator rights or write access.
  - ☑ The Control Panel appears in the workspace and displays the controller state.
- 4. In the Online menu, select Resource Download.
  - ☑ The Resource Download dialog box appears.
- 5. Click **OK** to confirm the download.
  - ☑ SILworX loads the configuration into the controller.
- 6. Upon completion of the loading procedure, click the Resource Cold Start function on the Online menu to start the user program.
  - ☑ After the cold start, System State and Program Status enter the RUN state.

The resource configuration is loaded from the PADT.

The Start, Stop and Load functions are also available as symbols on the Symbol Bar.

# 8.2.9 Loading a Resource Configuration from the Flash Memory of the Communication System

If data errors were detected in the NVRAM thus causing the watchdog time to be exceeded, it can be useful to load the resource configuration from the flash memory for the communication system instead of from the PADT:

If the Control Panel (CP) is no longer accessible, the connection parameters for the project must be reset in the controller, see Chapter 8.2.6.

If the controller adopts the STOP/VALID CONFIGURATION state after restarting, the user program can again be started.

If the controller adopts the STOP/INVALID CONFIGURATION state after restarting, the user program must be reloaded into the NVRAM.

Use the **Load Configuration from Flash** command to read a backup copy of the last executable configuration from the flash memory for the communication system transfer it to

HI 800 191 E Rev. 1.00 Page 47 of 86

the processor's NVRAM. At this point, select **Online -> Start (Cold Start)** to restart the user program with no need for performing a Download of the project.

# To load a resource configuration from the flash memory of the communication system

- 1. Log in to the required resource.
- 2. In the Online menu, select Maintenance/Service -> Load Configuration from Flash.
- 3.. A dialog box appears. Confirm the action.

The controller loads the resource configuration from the flash memory for the communication system into the NVRAM.

# 8.2.10 To clean-up a resource configuration in the flash memory of the communication system

After temporary hardware faults, the flash memory for the communication system could contain residual invalid configuration parts.

The Clean Up Configuration command is used to delete these residual parts,

#### To clean up the resource configuration

- 1. Select a resource in the structure tree.
- 2. Click the **Online** button located on the Action Bar or select **Online** on the context menu.
- In the System Login dialog box, enter a user group with administrator rights or write access.
  - ☑ The Control Panel appears in the workspace and displays the controller state.
- 4. In the Online menu, select Maintenance/Service -> Clean Up Configuration.
- 5. The Clean Up Configuration dialog box appears. Click **OK** to confirm the action.

The configuration within the flash memory of the communication system has been cleaned up.

The clean-up function is not frequently needed.

A valid configuration is not affected by the clean-up process.

### 8.2.11 Setting the Date and the Time

#### To set the controller's time and date

- 1. Select a resource in the structure tree.
- 2. Click the **Online** button located on the Action Bar or select **Online** on the context menu.
- 3. In the *System Login* dialog box, enter a user group with administrator rights or write access.
  - ☑ The Control Panel appears in the workspace and displays the controller state.
- 4. In the Online menu, select Start-Up -> Set Date/Time
  - ☑ The Set Date/Time dialog box appears.
- 5. Select one of the following options:
  - Use the PADT date and time to transfer the time and date displayed for the PADT into the controller.
  - User-defined to transfer the date and time from the two input boxes into the controller. Make sure that the format used for date and time is correct!
- 6. Click **OK** to confirm the action.

The time and the date are set for the controller.

Page 48 of 86 HI 800 191 E Rev. 1.00

## 8.3 User Management in SILworX - Versions 7 and Beyond

SILworX can set up and maintain an own user management scheme for each project and controller.

## 8.3.1 User Management for SILworX Projects

A PADT user management scheme for administering the access to the project can be added to every SILworX project.

If no PADT user management scheme exists, any user can open and modify the project. If a user management scheme has been defined for a project, only authorized users can open the project. Only users with the corresponding rights can modify the projects. The following authorization types exist.

| Stufe                             | Description                                                                                                    |
|-----------------------------------|----------------------------------------------------------------------------------------------------|
| Safety Administrator<br>(Sec Adm) | Safety administrators can modify the user management scheme: setting up, deleting, changing the PADT user management scheme, user accounts and user groups, and setting up the default user account.  Furthermore, they can perform all SILworX functions. |
| Read and Write (R/W)              | All SILworX functions, except for the user management                                                                                                    |
| Read only (RO)                    | Read-only access, i.e., the users may not change or archive the projects.                                                                                                    |

Table 25: Authorization Types for the PADT User Management Scheme

The user management scheme allocates the rights to the user groups. The user group allocates the rights to the user accounts assigned to it.

Characteristics of user groups:

- The name must be unique within the project and must contain 1...31 characters.
- A user group is assigned an authorization type.
- A user group may be assigned an arbitrary number of user accounts.
- A project may contain up to 100 user groups.

#### User account properties

- The name must be unique within the project and must contain 1...31 characters.
- A user account is assigned a user group.
- A project may contain up to 1000 user accounts.
- A user account can be the project default user.

# 8.3.2 User Management for the Controller

The user management for a controller (PES user management) is used to protect the HIMatrix controller against unauthorized access and actions. The users and their access rights are part of the project; they are defined with SILworX and loaded into the processor module.

The user management is used to set and manage the access rights to a controller for up to ten users. The access rights are stored in the controller and remain valid also after switching off the operating voltage.

Each user account is composed of user name, password and access right. The user data can be used to log in once the project has been loaded into the controller by performing a download. The user accounts of a controller can also be used for the corresponding remote I/Os.

Users log in to a controller using their user name and password.

HI 800 191 E Rev. 1.00 Page 49 of 86

i

Creating user accounts is not required, but is a contribution to a safe operation. If a user management scheme is defined for a resource, it must contain at least one user with administrator rights.

#### **Default User**

The factory user settings apply as long as no user accounts have been created for a resource. The factory settings also apply after starting a controller with the reset pushbutton activated.

Factory settings

Number of users: 1

User ID: Administrator

Password: None

Access right: Administrator

If user accounts are defined, the default settings cannot be maintained.

Page 50 of 86 HI 800 191 E Rev. 1.00

### 8.3.3 Parameters for User Accounts

Define the following parameters to create user accounts:

| Parameter           | Description                                                                                                    |
|---------------------|----------------------------------------------------------------------------------------------------|
| User name           | User name or ID to log in to a controller.  The user name must not contain more than 32 characters (recommended: a maximum of 16 characters) and may only be composed of letters (A Z, a z), numbers (0 9) and the special characters underscore «_» and hyphen «-».  The user name is case sensitive. |
| Password            | Password assigned to a user name required for the log-in. The password must not contain more than 32 characters and may only be composed of letters (A Z, a z), numbers (0 9) and the special characters underscore «_» and hyphen «-» The password is case sensitive.                                 |
| Confirm<br>Password | Repeat the password to confirm the entry.                                                                                                    |
| Access Mode         | <ul> <li>The access modes define the privileges that a user may have.</li> <li>The following access types are available:</li> <li>Read: Users may only read information but they cannot modify the controller.</li> <li>Read + Write: Similar to Read, but users may also:</li></ul>                   |

Table 26: Parameters for User Accounts in the PES User Management Scheme

## 8.3.4 Setting Up User Accounts

A user with administrator rights can access all user accounts.

Observe the following points when setting up user accounts:

- Make sure that at least one user account is assigned with administrator rights. Define a password for the user account with administrator rights.
- If a user account was created in the user management and should be edited, its password must be used to be able to access it.
- In SILworX, use the Verification function to check the created user account.
- The new user accounts are valid once the code has been generated and a download has been performed to load the project into the controller. All the user accounts previously saved, e.g., the default settings, are no longer valid.

HI 800 191 E Rev. 1.00 Page 51 of 86

# 8.4 Configuring Communication with SILworX - Versions Beyond 7

This chapter describes how to configure communication using SILworX for operating systems versions **beyond** 7.

Depending on the application, the following elements must be configured:

- Ethernet/safeethernet.
- Standard protocols

Refer to the Communication Manual (HI 801 101 E) for more information on how to configure the standard protocols.

## 8.4.1 Configuring the Ethernet Interfaces

Ethernet interfaces are configured in the Detail View of the communication module. If the remote I/Os have no communication module, the Ethernet interfaces are configured in the Detail View of the processor module. Refer to the manuals of the HIMatrix systems for more details.

i SILworX represents the processor system and the communication system within a device or module as processor module and communication module.

For HIMatrix systems, set the *Speed Mode [Mbit/s]* and *Flow Control Mode* to **Autoneg** in the Ethernet switch settings.

The parameters ARP Aging Time, MAC Learning, IP Forwarding, Speed [Mbit/s] and Flow Control are explained in details in the SILworX online help.

Replacement of one controller with identical IP address:

If a controller has its *ARP Aging Time* set to 5 minutes and its *MAC Learning* set to **Conservative**, its communication partner does not adopt the new MAC address until a period of 5 to 10 minutes after the controller is replaced. During this time period, no communication is possible with the replaced controller.

The port settings of the integrated Ethernet switch on a HIMatrix resource can be configured individually. In the **Ethernet Switch** tab, an entry can be created for each switch port.

Page 52 of 86 HI 800 191 E Rev. 1.00

| Name                    | Explanation                                                                                           |  |  |
|-------------------------|----------------------------------------------------------------------------------------------------|--|--|
| Port                    | Port number as printed on the housing; per port, only one configuration may exist.                    |  |  |
|                         | Range of values: 1n, depending on the resource                                                        |  |  |
| Speed [Mbit/s]          | 10 Mbit/s: Data rate 10 Mbit/s                                                                        |  |  |
|                         | 100 Mbit/s: Data rate 100 Mbit/s                                                                      |  |  |
|                         | Autoneg (10/100): Automatic baud rate setting                                                         |  |  |
|                         | Standard: Autoneg                                                                                     |  |  |
| Flow Control            | Full duplex: Simultaneous communication in both directions                                            |  |  |
|                         | Half duplex: Communication in both directions, but only one                                           |  |  |
|                         | direction at a time                                                                                   |  |  |
|                         | Autoneg: Automatic communication control                                                              |  |  |
|                         | Standard: Autoneg                                                                                     |  |  |
| Autoneg also with Fixed | The "Advertising" function (forwarding the Speed and Flow                                             |  |  |
| Values                  | control properties) is also performed if <i>Speed</i> and <i>Flow Control</i> have fixed values.      |  |  |
|                         | This allows other devices with ports set to <b>Autoneg</b> to recognize the HIMatrix ports' settings. |  |  |
| Limit                   | Limit the inbound multicast and/or broadcast packets.                                                 |  |  |
|                         | Off: No limitation                                                                                    |  |  |
|                         | Broadcast: Limit broadcast packets (128 kbit/s)                                                       |  |  |
|                         | Multicast and Broadcast: Limit multicast and broadcast packets (1024 kbit/s)                          |  |  |
|                         | Default: Broadcast                                                                                    |  |  |

Table 27: Parameters of the Port Configuration - Versions Beyond 7

To modify and enter these parameters in the communication system's configuration, double-click each table cell. The parameters become operative for HIMatrix communication, once they have been re-compiled with the user program and transferred to the controller.

The properties of the communication system and Ethernet switch can also be changed online using the Control Panel. These settings become operative immediately, but they are not adopted by the user program.

Refer to the Communication Manual (HI 801 101 E) for more details about configuring safe**ethernet**.

# 8.5 Configuring a Resource Using ELOP II Factory - Versions Prior to 7

This chapter describes how to configure a resource using ELOP II Factory for operating system versions **prior to** 7.

### 8.5.1 Configuring the Resource

The first step is to configure the resource. The parameter and switch settings associated with the configuration are stored to the NVRAM of the processor system and to the flash memory of the communication system.

The following system parameters can be set for a resource:

HI 800 191 E Rev. 1.00 Page 53 of 86

| Parameter /<br>Switch                             | Range                                          | Description                                                                                                    | Default Value                                |
|---------------------------------------------------|------------------------------------------------|----------------------------------------------------------------------------------------------------|----------------------------------------------|
| System ID [SRS]                                   | 165 535                                        | System ID within the network                                                                                                    | 0 (invalid)                                  |
| Safety Time [ms]                                  | 2050 000 ms                                    | Safety time of the controller (not of the entire process)                                                                                                    | 2 *<br>Watchdog<br>Time                      |
| Watchdog Time<br>[ms]                             | ≥ 10 ms<br>≤ (Safety<br>Time) / 2<br>≤ 5000 ms | Maximum time allowed for a PES RUN cycle. If the cycle time has been exceeded, the controller enters the STOP state.                                                                                                    | Controller:<br>50 ms<br>Remote I/O:<br>10 ms |
| Main Enable                                       | On/Off                                         | The main enable switch can only be set to ON if the controller is in the STOP state.  It allows the user to modify the settings for the following switches and the parameters Safety Time and Watchdog Time in the RUN state. | On                                           |
| Autostart                                         | On/Off                                         | Automatic start of the controller after its powering ON (automatic transition from STOP to RUN)                                                                                                    | Off                                          |
| Start/Restart<br>Allowed                          | On/Off                                         | Start command for the controller On: Start (cold start) or restart (warm start) commands accepted by the controller Off: Start/restart not allowed                                                                            | On                                           |
| Load allowed                                      | On/Off                                         | User program load On: Load allowed Off: Load not allowed                                                                                                    | On                                           |
| Test mode allowed                                 | On/Off                                         | Test mode On: Test mode allowed Off: Test mode not allowed                                                                                                    | Off                                          |
| Variables may<br>be changed in<br>the online test | On/Off                                         | Changing variables in the online test On: Allowed Off: Not Allowed                                                                                                    | On                                           |
| Forcing allowed                                   | On/Off                                         | On: Forcing allowed Off: Forcing not allowed                                                                                                    | Off                                          |
| Stop at Force<br>Timeout                          | On/Off                                         | On: STOP upon expiration of the force time.  Off: No STOP upon expiration of the force time.                                                                                                    | On                                           |
| Max. Com.Time<br>Slice [ms]                       | 25 000 ms                                      | Time for performing the communication tasks                                                                                                    | 10 ms                                        |

Table 28: Resource Configuration Parameters - Versions Prior to 7

Refer to the Safety Manual for the HIMatrix system (HI 800 023 E) for more details on how to configure a resource for safety-related operation.

# 8.5.2 Configuring the User Program

General system signals and parameters

Page 54 of 86 HI 800 191 E Rev. 1.00

| Signal                                               | [Data type],<br>Unit, value                                                 | R/W | Description                                                                                                    |                                                                         |  |
|------------------------------------------------------|-----------------------------------------------------------------------------|-----|----------------------------------------------------------------------------------------------------|-------------------------------------------------------------------------|--|
| System ID high/low                                   | [USINT]                                                                     | R   | CPU system ID (the first part of the SRS) [not safe] <sup>1)</sup>                                                                                              |                                                                         |  |
| OS major version OS major high BS major low          | [USINT]                                                                     | R   | Major version of CPU operation system (OS) Example: OS version 6.12, major version: 6 OS version 6, valid if system ID ≠ 0                                      |                                                                         |  |
| OS minor<br>version OS<br>minor high<br>OS minor low | [USINT]                                                                     | R   | [not safe]  Minor version of CPU operation system (OS)  Example: OS version 6.12, minor version: 6  OS version 6, valid if system ID ≠ 0  [not safe]            |                                                                         |  |
| Configuration signature CRC byte 1 through 4         | [USINT]                                                                     | R   | CRC of the configuration loade<br>states RUN and STOP VALID<br>OS version 6, valid if system II<br>[not safe]                                                   | CONFIGURATION.                                                          |  |
| Date/Time<br>[sec part] and<br>[ms part]             | [USINT]<br>s<br>ms                                                          | R   | Seconds since 1970, and ms<br>Changing automatically betwe<br>mer time is not supported.<br>[not safe]                                                          | en Winter and Sum-                                                      |  |
| Remaining force time                                 | [DINT]<br>Ms                                                                | R   | Remaining time during Forcing 0 ms if forcing is not active. [not safe]                                                                                         | <b>;</b> ;                                                              |  |
| Fan State                                            | [BYTE]<br>0x00<br>0x01                                                      | R   | Normal (fan ON) Fan defective [not safe]                                                                                                    |                                                                         |  |
| Power supply state                                   | [BYTE] 0x00<br>0x01<br>0x02<br>0x04<br>0x08<br>0x10<br>0x20<br>0x40<br>0x80 | R   | Normal Low voltage 24 V Low battery voltage Fault power supply 5 V Fault power supply 3.3 V Low voltage 5 V Overvoltage 5 V Low voltage 3.3 V Overvoltage 3.3 V | [not safe] [not safe] [not safe] [not safe] [safe] [safe] [safe] [safe] |  |
| Systemtick<br>HIGH/LOW                               | [UDINT]<br>ms                                                               | R   | 64-bit ring counter Each UDINT includes 32 bits. [safe]                                                                                                    |                                                                         |  |
| Temperature<br>State                                 | [BYTE]<br>0x00<br>0x01<br>0x02<br>0x03                                      | R   | Normal High Defective Very high [not safe]                                                                                                    |                                                                         |  |
| Cycle time                                           | [UDINT]<br>ms                                                               | R   | Duration of the last cycle [safe]                                                                                                    |                                                                         |  |
| Emergency<br>stop 1, 2, 3, 4                         | TRUE,<br>FALSE                                                              | W   | TRUE: Emergency stop of the [safe]                                                                                                    | system                                                                  |  |

System signals with the *[not safe]* characteristic may only be combined with signals defined as *[safe]* to trigger a safety shut-down.

Table 29: General System Signals and Parameters - Versions Prior to 7

The following table specifies the parameters for configuring the user program:

HI 800 191 E Rev. 1.00 Page 55 of 86

| Parameter             | Range                          | Description                                                                                                    | on                                                          | Default<br>Value |
|-----------------------|--------------------------------|----------------------------------------------------------------------------------------------------|-------------------------------------------------------------|------------------|
| Execution<br>Time     | 0 ms                           | For future applications in which a resource is able to process multiple program instances simultaneously.  It determines the maximum cycle time portion that must not be exceeded by the program instance. If this time portion is exceeded, the program enters the STOP state.  Note: Maintain the default setting 0 (no special cycle time monitoring). |                                                             | 0 ms             |
| Autostart En-<br>able | Off, Cold Start,<br>Warm Start | The user program starts automatically after powering on                                                                                                    |                                                             | Cold Start       |
| Memory model          | SMALL, BIG                     | Structure of the resource memory required and expected for performing a code generation.                                                                                                    |                                                             | SMALL            |
|                       |                                | SMALL                                                                                                    | Compatibility with previous controller versions is ensured. |                  |
|                       |                                | BIG                                                                                                    | Compatibility with future controller versions.              |                  |

Table 30: User program Parameters - Versions Prior to 7

The parameters specified above can be accessed via the ELOP II Factory Hardware Management.

#### To change the user program parameters

- Right-click the resource and select **Properties** on the context menu. The Properties dialog box appears.
  - Enter the values in the input boxes or check the corresponding checkboxes.
- Define the values for Autostart (Off, Cold Start, Warm Start) in the Properties menu
  for the type instance of the corresponding resource. With cold start, the system
  initializes all signal values, with warm start, it reads the signal values of retain variables
  from the non-volatile memory.

The settings for the user program are thus defined.

### 8.5.3 Configuring the Inputs and Outputs

The Signal Connections pane for an I/O module or a remote I/O in the Hardware Management is used to connect the signals previously defined in the Signal Editor to the individual hardware channels (inputs and outputs).

#### To configure the inputs or outputs

- 1. Click the **Signals** menu to open the **Signal Editor**.
- Right-click the module or the remote I/O and select Connect Signals on the context menu.
  - ☑ The **Signal Connections** pane appears. It contains the Inputs and Outputs tabs.
- 3. Position the two dialog boxes adjacently to get a better overview.
- 4. Drag the signals onto the inputs located in the Signal Connections pane.
- 5. To connect the signals for the outputs, select the **Outputs** tab and proceed as described for the inputs.

The inputs and outputs are now connected and thus effective in the user program.

Refer to the manual for the individual modules or remote I/Os, Chapter Signals and Error Codes for the Inputs and Outputs for a description of the signals available for configuring the corresponding module or remote I/O.

Page 56 of 86 HI 800 191 E Rev. 1.00

With the **Inputs** and **Outputs** tabs of the *Signal Connections* pane, observe the following points:

- The signals for the error codes associated with the hardware channels are always located in the Input tab.
- The signals for setting the parameters or configuring the hardware channels are located in the **Outputs** tab, for physical inputs or outputs too.
- The hardware channel value for a physical input is always located in the Input tab, the channel value for a physical output in the Output tab.

## 8.5.4 Generating the Code for the Resource Configuration

#### To generate the code for the resource configuration

- 1. Move to the ELOP II Factory Project Management and select the HIMatrix resource in the project window.
- 2. Right-click the HIMatrix resource and select Code Generation on the context menu.
- 3. After a successful code generation, i.e., no red messages or texts in the Status Viewer, note down the created checksum.
- 4. Move to the ELOP II Factory Hardware Management, right-click the HIMatrix resource and select **Configuration Information** on the context menu.
- 5. Note down the checksum displayed in the CRC PADT column for root.config.
- 6. Generate once again the code.
- Compare the checksum of the second code generation with the checksum previously noted down. Only if the checksums are identical, the code may be used for safety-related operation.

The code for the resource configuration is generated.

#### **NOTE**

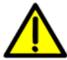

Failures during the code generation may occur due to the non-safe PC!

For safety-related applications, the code generator must generate the code two times and the checksums (CRCs) resulting from the two code generations must be identical. Only if this is the case, an error-free code is ensured.

Refer to the Safety Manual (HI 800 023 E) for further details.

### 8.5.5 Configuring the System ID and the Connection Parameters

Prior to loading the resource configuration using the Control Panel, the system ID and the connection parameters must be configured in the controller.

#### To configuring the system ID and the connection parameters

- 1. Move to the ELOP II Factory Hardware Management.
- Select and right click the required resource..
  - ☑ The context menu for the resource appears.
- 3. Click Online -> Connection Parameters.
  - ☑ The overview for the PES connection parameters appears.
- Enter the MAC address valid for the controller in the MAC Address input box and click Set via MAC.

The connection parameters and the system/rack ID configured in the project are set.

For further details, refer to the ELOP II Factory manual First Steps (HI 800 006 E).

HI 800 191 E Rev. 1.00 Page 57 of 86

# 8.5.6 Loading a Resource Configuration after a Reset

If the compact system is switched on with engaged reset key, it restarts and resets the connections parameters and, with controllers, the user account to the default values. After a new restart with disengaged reset key, the original values are used.

If the connection parameters were modified in the user program, they can be configured in the controller or remote I/O such as described in Chapter 8.5.5.

For further information on the reset key, refer to the manual of the corresponding controller and to the ELOP II Factory manual 'First Steps' (HI 800 006 E).

# Loading a Resource with Communication Operating System Version 10.42 and Beyond

After configuring the connection parameters and prior to loading the user program, the default user (administrator with empty password) must be used in the following cases:

- The password for the user account is no longer known.
- A new user account should be used in the project.

#### To set the default user

- 1. Right-click the resource and select Online -> User Management on the context menu.
- 2. Click the **Connect** button to establish the connection.
- 3. Click the **Default Settings** button.

The user management contained in the controller is deleted and the Administrator default user with empty password is set.

The user program can now be loaded into the controller.

User Management with Communication Operating System Version 6.0 and Beyond

#### To create new users

- 1. Right-click the required resource and select **New -> User Management**.
  - ☑ A new element, User Management, is added to the structure tree associated with the resource.
- 2. Right-click the user management and select **New -> User** to create a new user.

A new user has been created.

Right-click the user and select Properties on the context menu to configure the new user (user name, password, etc.). Additional users are created accordingly.

Upon completion of the code generation, perform a download of the resource configuration to transfer the new user management to the controller. Afterwards, a user from the new user lists can log-in to the controller.

### 8.5.7 Loading a Resource Configuration from the PADT

Before a user program can be loaded with the connection parameters (IP address, subnet mask and system ID) into the controller, the machine code must have been generated for the resource, and 'the connection parameters for PADT and resource must be valid.

#### To load a resource configuration from the PADT

- 1. Right click the resource and select Online -> Control Panel.
- 2. Log in to the controller as administrator or at least as user with write access.
- 3. Load the user program. The controller must be in the STOP state. If required, use the **Resource -> Stop** menu functions.
- 4. Click the Load button. A confirmation prompt is displayed.
- 5. Click **Yes** to confirm the prompt and start the loading process.

Page 58 of 86 HI 800 191 E Rev. 1.00

6. Upon completion of the loading process, click the Resource Cold Start button to start the user program..

☑ After a cold start, CPU State, COM State and Program State are set to RUN.

The resource configuration is loaded from the PADT.

The functions Start, Stop and Load can also be performed using the Resource menu.

The controller's mode of operation 'STOP' is divided as follows:

| Mode of operation              | Meaning with remote I/Os                                           | Meaning with controllers                                                                                                    |  |
|--------------------------------|--------------------------------------------------------------------|----------------------------------------------------------------------------------------------------|--|
| STOP/LOAD<br>CONFIGURATION     | A configuration can be loaded into the remote I/O.                 | A configuration with user program can be loaded into the controller.                                                                                                    |  |
| STOP/INVALID<br>CONFIGURA-TION | The configuration was loaded into the remote I/O properly.         | The configuration with user program was loaded into the controller properly.  A command from the PADT can set the controller into the RUN state. This causes a loaded user program to start. |  |
| STOP/INVALID                   | No configuration available or the loaded configuration is corrupte |                                                                                                    |  |
| CONFIGURATION                  |                                                                    | In this mode of operation, the controller is not able to enter the RUN state.                                                                                                    |  |

Table 31: Sub-States Associated with STOP - Versions Prior to 7

Loading a new configuration with or without user program automatically overwrites all objects previously loaded.

# 8.5.8 Loading a Resource Configuration from the Flash Memory of the Communication System

In certain cases, it can be useful to load the resource configuration from the flash memory for the communication system instead of from the PADT:

- After replacing the back-up battery with controllers with layout 0 or 1 only.
- With data errors within the NVRAM and associated watchdog time overrun: If the Control Panel (CP) is no longer accessible, the connection parameters for the project must be reset in the controller, see Chapter 8.5.5. After this action, the Control Panel can be accessed again. Select Extra -> Reboot Resource to restart the controller.

If the controller adopts the STOP/VALID CONFIGURATION state after restarting, the user program can again be started.

If the controller adopts the STOP/INVALID CONFIGURATION state after restarting, the user program must be reloaded into the NVRAM of the processor system.

Use the **Load Resource Configuration from Flash** command to read a backup copy of the last executable configuration from the flash memory of the communication system and transfer it to the NVRAM of the processor system. At this point, select **Resource -> Start** (**Cold Start**) to restart the user program with no need for performing a Download of the project.

# To load a resource configuration from the flash memory of the communication system

- 1. Move to the ELOP II Factory Hardware Management to load the resource configuration.
- 2. Select and right click the required resource.
- 3. Select Online -> Control Panel. The Control Panel appears.
- 4. To restore the configuration and user program from the flash memory of the communication system, click the Extra -> Load Resource Configuration from Flash menu function. The user program is thus transferred from the flash memory of the user

HI 800 191 E Rev. 1.00 Page 59 of 86

program into the working memory of the processor system and the configuration into the NVRAM.

The resource configuration is thus restored.

# 8.5.9 Deleting a Resource Configuration from the Flash Memory of the Communication System

**Delete Resource Configuration** is generally used to remove the user program from the controller.

To do this, the processor system must be in STOP.

# To delete a resource configuration from the flash memory of the communication system

- 1. In ELOP II Factory Hardware Management, select and right click the required resource.
- 2. Select **Online -> Control Panel** on the context menu. The Control Panel appears.
- 3. Select **Extra -> Delete Resource Configuration** to remove the configuration and user program from the flash memory of the communication systeme.

Deleting the configuration has the following effects:

- The controller adopts the STOP/INVALID CONFIGURATION state.
- The access to the user program in the working memory of the processor system is inhibited in this state.
- System ID, IP address and user management still exist in the NVRAM of the processor system such that a connection to the PADT can still be established.

Upon deletion, the controller can immediately be loaded with a new program. This action deletes the previous program from the working memory of the processor system.

Refer to the ELOP II Factory manual First Steps (HI 800 006 E) for further details about communication between PADT and controller.

## 8.6 Configuring Communication with ELOP II Factory - Versions Prior to 7

This chapter describes how to configure communication using ELOP II Factory for operating systems version prior to 7.

Depending on the application, the following elements must be configured:

- Ethernet/safeethernet, also referred to as peer-to-peer communication
- Standard protocols

For more details on how to configure the standard protocols, refer to the corresponding communication manuals:

- Send/Receive TCP (HI 800 117 E)
- Modbus Master/Slave (HI 800 003 E)
- PROFIBUS DP Master/Slave (HI 800 009 E)
- INTERBUS in ELOP II Factory Online Help
- EtherNet/IP in ELOP II Factory Online Help

## 8.6.1 Configuring the Ethernet Interfaces

# Operating system version of the communication system 8.32 and lower:

For all Ethernet ports on the integrated Ethernet switch, the *Speed Mode* and *Flow Control Mode* parameters are set to Autoneg. No other setting is allowed, i.e., the system rejects settings other than Autoneg while loading the configuration.

Page 60 of 86 HI 800 191 E Rev. 1.00

The 10/100 BaseT Ethernet interface on the HIMatrix controllers and remote I/Os have the following parameters:

Speed Mode Autoneg
Flow Control Mode Autoneg

External devices that should communicate with HIMatrix controllers, must have the following network settings:

| Parameter         | Alternative 1 | Alternative 2 | Alternative 3 | Alternative 4 |
|-------------------|---------------|---------------|---------------|---------------|
| Speed Mode        | Autoneg       | Autoneg       | 10 Mbit/s     | 100 Mbit/s    |
| Flow Control Mode | Autoneg       | Half Duplex   | Half Duplex   | Half Duplex   |

Table 32: Permissible Communication Settings for External Devices - Versions Prior to 7

The following network settings are not allowed:

| Parameter         | Alternative 1 | Alternative 3 | Alternative 4 |
|-------------------|---------------|---------------|---------------|
| Speed Mode        | Autoneg       | 10 Mbit/s     | 100 Mbit/s    |
| Flow Control Mode | Full Duplex   | Full Duplex   | Full Duplex   |

Table 33: Invalid Communication Settings for External Devices - Versions Prior to 7

With operating systems versions for the communication system higher than 8.32 (COM OS) and version for 7.56.10 ELOP II Hardware Management:

The operating parameters of each Ethernet port on the integrated Ethernet switch can be set individually.

For HIMatrix controllers and remote I/Os with extended settings, set the *Speed Mode* and *Flow Control Mode* to **Autoneg**. To ensure that the parameters of this dialog box become effective, the option *Activate Extended Settings* must be selected, see Figure 5.

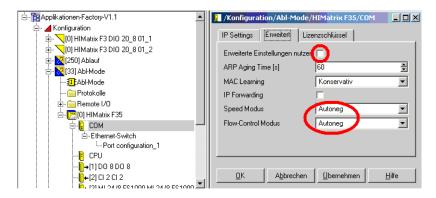

Figure 5: Communication System Properties - Versions Prior to 7

The parameters ARP, MAC Learning, IP Forwarding, Speed Mode and Flow Control Mode are explained in details in the ELOP II Factory online help.

Replacement of one controller with identical IP address:

If a controller has its *ARP Aging Time* set to 5 minutes and its *MAC Learning* set to **Conservative**, its communication partner does not adopt the new MAC address until a period of 5 to 10 minutes after the controller is replaced. During this time period, no communication is possible with the replaced controller.

The port settings of the integrated Ethernet switch on a HIMatrix resource can be configured individually starting with the following versions.

- Version 8.32 of the communication operating system and
- version 7.56.10 of ELOP II Hardware Management

HI 800 191 E Rev. 1.00 Page 61 of 86

Select **Ethernet Switch -> New -> Port Configuration** to define the configuration parameters for each switch port.

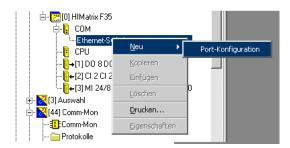

Figure 6: Creating a Port Configuration - Versions Prior to 7

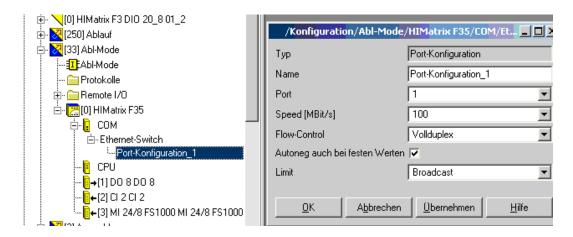

Figure 7: Parameters of a Port Configuration - Versions Prior to 7

| Name                    | Explanation                                                                                           |
|-------------------------|----------------------------------------------------------------------------------------------------|
| Port                    | Port number as printed on the housing; per port, only one                                             |
|                         | configuration may exist.                                                                              |
|                         | Range of values: 1n, depending on the resource                                                        |
| Speed [Mbit/s]          | 10 Mbit/s: Data rate 10 Mbit/s                                                                        |
|                         | 100 Mbit/s: Data rate 100 Mbit/s                                                                      |
|                         | Autoneg (10/100): Automatic baud rate setting                                                         |
|                         | Standard: Autoneg                                                                                     |
| Flow Control            | Full duplex: Simultaneous communication in both directions                                            |
|                         | Half duplex: Communication in both directions, but only one                                           |
|                         | direction at a time                                                                                   |
|                         | Autoneg: Automatic communication control                                                              |
|                         | Standard: Autoneg                                                                                     |
| Autoneg also with Fixed | The "Advertising" function (forwarding the Speed and Flow                                             |
| Values                  | Control properties) is also performed if <i>Speed</i> and <i>Flow Control</i> have fixed values.      |
|                         | This allows other devices with ports set to <b>Autoneg</b> to recognize the HIMatrix ports' settings. |
| Limit                   | Limit the inbound multicast and/or broadcast packets.                                                 |
|                         | Off: No limitation                                                                                    |
|                         | Broadcast: Limit broadcast packets (128 kbit/s)                                                       |
|                         | Multicast and Broadcast: Limit multicast and broadcast packets (1024 kbit/s)                          |
|                         | Default: Broadcast                                                                                    |

Table 34: Parameters of a Port Configuration - Versions Prior to 7

Page 62 of 86 HI 800 191 E Rev. 1.00

Click the **Apply** option to transfer the parameters to the communication system's configuration. The parameters set in the properties of the communication system and Ethernet switch (configuration) become operative for the HIMatrix communication, once they have been re-compiled with the user program and transferred to the controller.

The properties of the communication system and Ethernet switch can also be changed online using the Control Panel. These settings become operative immediately, but they are not adopted by the user program.

# 8.6.2 System Signals of safeethernet Communication

The user program can use system signals to read the status of the safe**ethernet** communication (peer-to-peer communication) and of some time parameters. It can control peer-to-peer communication via the *Connection Control* system parameter.

The following signals are available for safeethernet communication:

| Input Signals    | [Data type], Unit/Value                      | Description                                                                                                    |
|------------------|----------------------------------------------|----------------------------------------------------------------------------------------------------|
| Receive Timeout  | [UDINT]                                      | Maximum time in ms that may elapse be-                                                                                                    |
|                  | ms                                           | tween the reception of two valid messages                                                                                                    |
| Response Time    | [UDINT]                                      | Time in ms that elapsed while waiting for a                                                                                                    |
|                  | ms                                           | response to the last message sent                                                                                                    |
| Connection state | [UINT] 0 (CLOSED) 1 (TRY_OPEN) 2 (CONNECTED) | CLOSED: No connection TRY_OPEN: Attempt t establish the connection (state valid for active and passive sides)) CONNECTED: The connection is established (active data exchange and time monitoring). |
| Version          | [WORD]                                       | Communication version signature                                                                                                    |

Table 35: System Signals of a **safeethernet** Connection for Reading the Status - Versions Prior to 7

| Output signal   | [Data type], Unit/Value | Description                                                                                                    |
|-----------------|-------------------------|----------------------------------------------------------------------------------------------------|
| Connection con- | [WORD]                  | Commands:                                                                                                    |
| trol            | 0x0000                  | AUTOCONNECT                                                                                                    |
|                 | 0x0100                  | TOGGLE_MODE_0                                                                                                    |
|                 | 0x0101                  | TOGGLE_MODE_1                                                                                                    |
|                 | 0x8000                  | DISABLED                                                                                                    |
|                 |                         | Used by a user program to close a safety-<br>related protocol or enable it for operation.<br>Refer to the following table for the corre-<br>sponding description. |

Table 36: System Signal of a safe**ethernet** Connection for Setting the Connection Control - Versions Prior to 7

The following commands can be used for the Connection Control signal:

HI 800 191 E Rev. 1.00 Page 63 of 86

| Command                     | Description                                                                                                    |
|-----------------------------|----------------------------------------------------------------------------------------------------|
| AUTOCONNECT                 | After a peer-to-peer communication loss, the controller attempts to reestablish communication in the following cycle. This is the default setting.                                                                                                    |
| TOGGLE_MODE_0 TOGGLE_MODE_1 | After a communication loss, the user program can re-establish the connection by changing the TOGGLE MODE.  If TOGGLE MODE 0 is active and the communication is lost (Connection State = CLOSED), a reconnection is only attempted after the user program switched the TOGGLE MODE to TOGGLE MODE_1.  If TOGGLE MODE 1 is active and the communication is lost, a reconnection is only attempted after the user program switched the TOGGLE MODE to TOGGLE MODE_0. |
| DISABLED                    | Peer-to-peer communication is off No attempt made to establish the connection                                                                                                    |

Table 37: The Connection Control Parameter - Versions Prior to 7

#### To evaluate system signals in the user program

- Right-click the resource in the ELOP II Factory Hardware Management and select P2P Editor on the context menu to open it.
- 2. Select the row for the required resource.
- 3. Click the **Connect System Signals** button. The *P2P System Signals* window opens. Select the **Inputs** tab

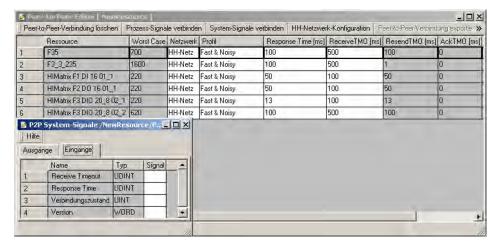

Figure 8: Peer-to-Peer Parameters in the **Inputs** Tab - Version Prior to 7

4. The system parameters *Receive Timeout*, *Response Time*, *Connection State* and *Version* can be evaluated in the user program based on the signal assignment performed in the Signal Editor.

The status signals can be evaluated in the user program.

#### To set a system signal from the user program

- 1. Right-click the resource in the ELOP II Factory Hardware Management and select **P2P Editor** on the context menu to open it.
- 2. Select the row for the required resource.
- 3. Click the **Connect System Signals** button. The *P2P System Signals* window opens. Select the **Inputs** tab

Page 64 of 86 HI 800 191 E Rev. 1.00

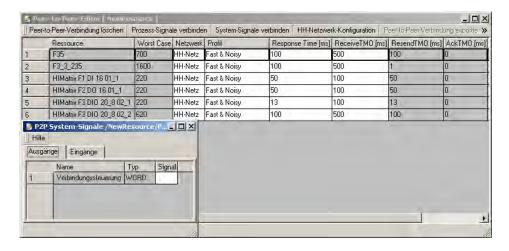

Figure 9: Connection Control System Signal in the Outputs Tab - Versions Prior to 7

The user program can set the Connection Control system signal.

## 8.6.3 Configuring the safe**ethernet** connection

The following parameters can be set for a resource in the **P2P Editor**:

- 1. Profile see below
- 2. Response Time

The response time is the time period that elapses until the sender of the message receives acknowledgement from the recipient.

3. Receive TMO

ReceiveTMO is the monitoring time of PES1 within which a correct response from PES2 must be received.

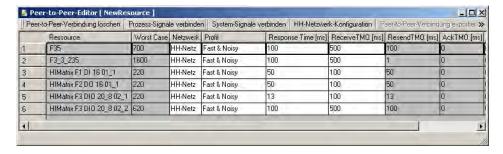

Figure 10: Setting the Parameters in the P2P Editor - Versions Prior to 7

The parameters specified above determine the data throughput and the fault and collision tolerance of the safe**ethernet** connection.

Refer to the HIMatrix Safety manual (HI 800 023 E), Chapter *Configuring Communication*, for details on how to calculate the ReceiveTMO, Response Time and Worst Case Reaction Time.

#### **Profile**

Due to the high number of parameters, the manual network configuration is very complex and requires a thorough knowledge of the parameters and their mutual influence.

To simplify the parameter settings, six peer-to-peer profiles are available, among which the user can select the most suitable for his application and network.

The profiles are combinations of parameters compatible with one another that are automatically set when selecting the profile.

HI 800 191 E Rev. 1.00 Page 65 of 86

Profiles I through VI are described in details in the ELOP II Factory Hardware Management online help.

## 8.6.4 Configuring the Signals for safe**ethernet** Communication

To be able to configure signals, a network (token group) must have been created, see ELOP II Factory manual First Steps (HI 800 006 E).

#### To configure the signals for safeethernet communication

- 1. In the P2P Editor, click a line number in the left-hand column to select the resource with which data should be exchanged.
- 2. In the P2P Editor, click Connenct Process Signals.☑ When the *Process Signals* opens for the first time, it is empty.
- 3. In the Signals menu, select Editor to open the Signal Editor.
- 4. Arrange the Signal Editor and P2P Process Signals windows adjacent to one another.
- 5. In the P2P Process Signals window, select the tab corresponding to the desired data transfer direction, e.g., from the resource selected in the structure tree to the resource selected in the P2P Editor.
- 6. Drag a signal name from the Signal Editor onto the desired row in the *P2P Process Signals* window.

As an option, use the **Add Signal** button. A row is created where the name of the signal can be entered; the signal name is case sensitive.

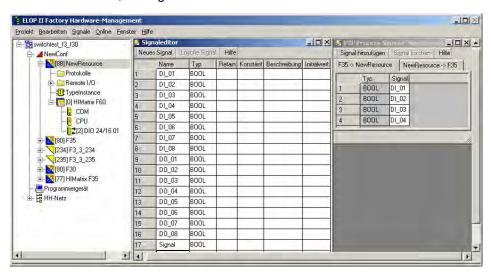

Figure 11: Assigning Process Signals per Drag&Drop - Versions Prior to 7

- By sending a signal value from a controller to another controller (PES<sub>1</sub> -> PES<sub>2</sub>), the value is available in the second controller PES<sub>2</sub>. To be able to use the value, use the same signals in the PES<sub>1</sub> and PES<sub>2</sub> logic.
  - 7. Select the other tab in the P2P Process Signals window to switch the direction of the data exchange and define the signals for the other transfer direction.

Page 66 of 86 HI 800 191 E Rev. 1.00

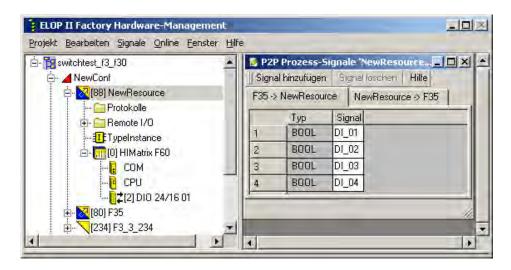

Figure 12: Example of Process Signals - Versions Prior to 7

The signals for safe**ethernet** communication are defined.

## Monitoring the Transmitted Signals

Whenever a data packet is sent, the signal values currently available in the controller are used.

Since the PES cycle can be faster than packets are sent, it may be not possible to transfer all values if this is the case. To ensure the transfer and reception of a value, the monitoring time (ReceiveTMO) on the sending side must still be running to allow reception of the acknowledgment from the receiving side.

As an alternative, it is also possible to program an active acknowledgment signal within the application on the receiving side.

## 8.7 Handling the User Program

The PADT can be used to influence the program's function within the controller as follows:

# 8.7.1 Setting the Parameters and the Switches

During the user program's configuration, the parameters and the switches are set to offline and are loaded into the controller with the code-generated program. The parameters and the switches can also be set when the controller is in the STOP or RUN state, provided that the *main enable* switch has been activated. Only the elements in the NVRAM can be modified, all remaining elements are activated during the load procedure.

#### 8.7.2 Starting the Program from STOP/VALID CONFIGURATION

Starting the program has the same effect as switching the controller's mode of operation from STOP/VALID CONFIGURATION to RUN; the program enters the RUN state too. The program enters the test mode if the test mode is active while starting the program. In accordance with IEC 61131, a cold or a warm start can also be performed in addition the starting in test mode.

The program can only be started if the Start/Restart Allowed switch was activated.

## 8.7.3 Restarting the Program after Errors

1

If the program enters the STOP/INVALID CONFIGURATION state, e.g., due to unauthorized access to operating system areas, it restarts. If the user program enters the STOP/INVALID CONFIGURATION state again within roughly one minute since the restart,

HI 800 191 E Rev. 1.00 Page 67 of 86

it remains in this state. If this is the case, it can be restarted using the Control Panel's start button. After a restart, the operating system checks the entire program.

## 8.7.4 Stopping the Program

If the user program is stopped, the switches from RUN to STOP/VALID CONFIGURATION.

## 8.7.5 Program Test Mode

The test mode is started from the Control Panel, selecting Test Mode -> Test Mode with Hot Start (...Cold Start, ....Warm Start). Each Single Cycle command is used to activate a single cycle (one complete logic cycle).

Behavior of variable/signal values in test mode

The selection of cold, warm or hot start determines which variable values are used during the first cycle in test mode.

Cold start: all variables/signals are set to their initial values.

Warm start: retain signals retain their value, the remaining signals are set to their initial value.

Hot start: All variables/signals retain their current values.

Finally, the Cycle Step command can be used to start the user program in single step mode. All current values are retained for the following cycle (freezed state).

# **A** DANGER

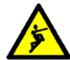

Property damage or physical injury possible due to actuators in unsafe state! Do not use the test mode function in safety-related operation!

#### 8.7.6 Online Test

The Online Test function is used to add online test fields (OLT fields) to the program logic, to display and to force signals/variables while the controller is operating.

If the Online Test Allowed switch is on, the values of signals/variables can be manually entered in the corresponding OLT fields and thus forced. However, the forced values only apply until they are overwritten by the program logic.

If the *Online Test Allowed* switch is off, the values of the signals/variables in OLT fields are only displayed and cannot be modified.

For more information on how to use OLT fields, enter OLT field in the online help of the programming tool.

Page 68 of 86 HI 800 191 E Rev. 1.00

# 9 Operation

This chapter describes how to handle and diagnose the controller during its operation.

# 9.1 Handling

The controller needs not be handled during its normal operation. Only if problems arise, an intervention with the PADT may be required.

# 9.2 Diagnosis

A first, rough diagnosis can be performed via the light-emitting diodes (LEDs). The diagnostic history that can be displayed using the programming tool provides a more detailed analysis of the operating or error state.

## 9.2.1 Light-Emitting Diode Indicators

The light emitting diodes (LEDs) indicate the module state. The LEDs are classified as follows:

- System LEDs
- Program LEDs
- Communication LEDs
- Operating voltage LEDs
- Fieldbus LEDs
- Status LEDs

# 9.2.1.1 System Light Emitting Diodes

While the system is being booted, all LEDs are lit simultaneously.

| LED | Color | Status | Description                                                                       |
|-----|-------|--------|-----------------------------------------------------------------------------------|
| RUN | Green | On     | Module in STOP or RUN, normal operation                                           |
|     |       | Blink- | A new operating system is being loaded.                                           |
|     |       | ing    |                                                                                   |
|     |       | Off    | The controller is not in the RUN state.                                           |
| ERR | Red   | On     | The controller is in the ERROR STOP state.                                        |
|     |       |        | Internal fault detected by self-tests                                             |
|     |       |        | e.g., hardware fault, software error or cycle time overrun.                       |
|     |       |        | The processor system can only be restarted with a command from the PADT (reboot). |
|     |       | Blink- | If ERROR blinks and all others LEDs are lit simultaneously,                       |
|     |       | ing    | the boot loader has detected an operating system fault in                         |
|     |       |        | the flash memory and waits for a new operating system to be loaded.               |
|     |       | Off    | No faults detected.                                                               |

Table 38: System Light Emitting Diodes

HI 800 191 E Rev. 1.00 Page 69 of 86

# 9.2.1.2 Program Light Emitting Diodes

While the system is being booted, all LEDs are lit simultaneously.

| LED   | Color  | Status        | Description                                                                                          |
|-------|--------|---------------|----------------------------------------------------------------------------------------------------|
| RUN   | Green  | On            | The controller is in the RUN state. The user program is in the RUN or FREEZE state.                  |
|       |        | Off           | The controller is not in the RUN state.                                                              |
| STOP  | Red    | On            | The controller is in STOP.                                                                           |
|       |        | Off           | The controller is in RUN or a new operating system is being loaded.                                  |
| PROG  | Yellow | On            | The controller is being loaded with a new configuration.                                             |
|       |        | Blink-<br>ing | The controller switches from INIT to STOP A new operating system is being loaded into the flash ROM. |
|       |        | Off           | No configuration or operating system is being loaded.                                                |
| FAULT | Yellow | On            | The loaded configuration is defective.                                                               |
|       |        |               | The new operating system is corrupted (after OS download).                                           |
|       |        | Blink-        | Fault while loading a new operating system                                                           |
|       |        | ing           | One or multiple faults occurred.                                                                     |
|       |        | Off           | None of the described faults occurred.                                                               |
| FORCE | Yellow | On            | The controller is in RUN, and forcing was activated.                                                 |
|       |        | Blink-<br>ing | The PES is in STOP, but forcing has been prepared and is activated when the PES is started.          |
|       |        | Off           | Forcing is not activated.                                                                            |
| OSL   | Yellow | Blink-        | Operating system emergency loader active.                                                            |
|       |        | ing           |                                                                                                    |
|       |        | Off           | Operating system emergency loader inactive.                                                          |
| BL    | Yellow | Blink-<br>ing | OS and OLS binary defective or INIT_FAIL hardware fault.                                             |
|       |        | Off           | Boot loader inactive                                                                                 |

Table 39: Indicator Program Light Emitting Diodes

# 9.2.1.3 Communication LEDs

All RJ-45 connectors are provided with a small green and a yellow LEDs. The LEDs signal the following states:

| LED           | Status   | Description                         |  |  |  |
|---------------|----------|-------------------------------------|--|--|--|
| Green         | On       | Full duplex operation               |  |  |  |
|               | Blinking | Collision                           |  |  |  |
|               | Off      | Half duplex operation, no collision |  |  |  |
| <b>Yellow</b> | On       | Connection available                |  |  |  |
|               | Blinking | Interface activity                  |  |  |  |
|               | Off      | No connection available             |  |  |  |

Table 40: Ethernet Indicators

Page 70 of 86 HI 800 191 E Rev. 1.00

# 9.2.1.4 Operating voltage LEDs

The front plate of the PS 01 power supply unit is equipped with 4 LEDs to indicate the module's voltages and status.

| LED   | Color | Status | Description                                  |
|-------|-------|--------|----------------------------------------------|
| 24 V  | Green | On     | 24 V voltage present                         |
|       |       | Off    | Malfunction, voltages switched off           |
| 5 V   | Green | On     | 5 V voltage present                          |
|       |       | Off    | Malfunction, voltages switched off           |
| 3.3 V | Green | On     | 3.3 V voltage present                        |
|       |       | Off    | Malfunction, voltages switched off           |
| FAULT | Red   | On     | Malfunction, voltages are being switched off |
|       |       |        | Module replacement required                  |
|       |       | Off    | No malfunction,                              |

Table 41: LEDs

## 9.2.1.5 Fieldbus LEDs

The functionality and meaning of the fieldbus LEDs is described in the Communication Manual.

| Version                 | Manual                                   | Document number |
|-------------------------|------------------------------------------|-----------------|
| Versions<br>beyond<br>7 | Communication Manual                     | HI 801 101 E    |
| Versions prior to 7     | HIMatrix PROFIBUS DP Master/Slave Manual | HI 800 009 E    |
|                         | HIMatrix Modbus Master/Slave Manual      | HI 800 003 E    |
|                         | HIMatrix TCP S/R Manual                  | HI 800 117 E    |
|                         | HIMatrix ComUserTask (CUT) Manual        | HI 800 329 E    |

Table 42: Manuals Describing the Communication LEDs

## 9.2.2 Status Indicators

| LED | Color | Status | Description                                                            |
|-----|-------|--------|------------------------------------------------------------------------|
| RUN | Green | On     | Operating voltage present                                              |
|     |       | Off    | No operating voltage                                                   |
| ERR | Red   | On     | Module faulty or external faults Reaction as dictated by the diagnosis |
|     |       | Off    | No module faults and / or no channel faults                            |

Table 43: Status Indicators

## 9.2.3 Diagnostic History

The diagnostic history records the various states of the processor system and communication system and stores them in a non-volatile memory. Both systems include a short term and a long term diagnosis. The number of entries in the diagnostic history depends on the operating system version (prior to 7 or beyond 7).

|                                               | CPU | COM |
|-----------------------------------------------|-----|-----|
| Number of entries in the long term diagnosis  | 935 | 230 |
| Number of entries in the short term diagnosis | 468 | 655 |

Table 44: Number of Entries in the Diagnostic History - Versions Beyond 7

HI 800 191 E Rev. 1.00 Page 71 of 86

|                                                            | CPU  | СОМ                   |  |  |  |  |
|------------------------------------------------------------|------|-----------------------|--|--|--|--|
| Number of entries in the long term diagnosis               | 1000 | 200/250 <sup>1)</sup> |  |  |  |  |
| Number of entries in the short term diagnosis              | 500  | 700/800 <sup>1)</sup> |  |  |  |  |
| Higher value for COM operating system version 4 and beyond |      |                       |  |  |  |  |

Table 45: Maximum Number of Entries in the Diagnostic History - Versions Prior to 7

The long-term diagnosis of the processor system includes the following events:

- Rebooting,
- Changing the mode of operation (INIT, RUN, STOP/VALID CONFIGURATION, STOP/INVALID CONFIGURATION),
- Changing the program mode of operation (START, RUN, ERROR, TEST MODE),
- Loading or deleting a configuration,
- Setting and resetting switches,
- Processor system failures,
- Downloading an operating system,
- Forcing (setting and resetting the force switch is allowed),
- I/O module diagnostics,
- Power supply and temperature diagnostics.

The long-term diagnosis of the communication system includes the following events:

- Rebooting the communication system,
- Changing the mode of operation (INIT, RUN, STOP/VALID CONFIGURATION, STOP/INVALID CONFIGURATION),
- User log-in,
- Loading the operating system.

If the memory for the long term diagnosis is full, all data older than three days is deleted allowing new entries to be stored. If no data is older than three days, the new entries cannot be stored and get lost. A message in the long-term diagnosis warns that it was not possible to store the data.

The short-term diagnosis of the processor system includes the following events:

- Processor system diagnostics (setting the force switches and force values),
- User program diagnostics (cyclic operation),
- Communication diagnostics,
- Power supply and temperature diagnostics,
- I/O module diagnostics.

The short-term diagnosis of the communication system includes the following events:

- safeethernet-related events
- Start / stop while writing the flash memory
- Faults that can occur while loading a configuration from the flash memory
- Unsuccessful time synchronization between the communication system and the processor system

Parameter errors associated with the inputs or outputs are possibly not detected during the code generation. If a parameter error occurs, the message INVALID CONFIG with the error source and code are displayed in the feedback box for the diagnosis. This message helps analyzing errors due to an incorrect configuration of the inputs or outputs.

Page 72 of 86 HI 800 191 E Rev. 1.00

If the memory for the short-term diagnosis is full, the oldest entries are deleted to allow new data to be saved. No message appears warning that old entries are being deleted.

Diagnostic data recording is not safety-related. To read the data recorded in chronological order, use the programming tool. Reading does not delete the data stored in the controller. The programming tool is capabable of storing the contents of the diagnistic window.

## 9.2.4 Diagnosis in SILworX- Versions Beyond 7

Use the Online View in the SILworX Hardware Editor to access to the diagnostic panel.

#### To open the diagnostic panel

- 1. Select the **Hardware** branch located beneath the required resource.
- 2. Click Online on the context menu or on the Action Bar.
  - ☑ The system log-in window opens.
- 3. In the system log-in window, select or enter the following information:
  - IP address of the controller
  - User name and password.
  - ☑ The Hardware Editor's Online View opens.
- 4. In the Online View, select the required module, usually the processor or the communication module.
- 5 Select **Diagnosis** on the context menu or on the **Online** menu.

The diagnostic panel for the required module appears.

With an operating controller, messages about the state of the processor system, communication system and I/O modules are displayed at specific, user-defined time intervals.

## 9.2.5 Diagnosis in ELOP II Factory - Versions Prior to 7

Select the corresponding resource in the ELOP II Factory's Hardware Management to access the diagnostic panel.

#### To open the diagnostic panel

- 1 Select and right click the required resource.
- 2. The context menu opens. Select **Online**, and then select **Diagnosis**.
- 3. If not yet already done, log in to the resource in the corresponding window.

The diagnostic panel appears.

With an operating controller, messages about the state of the processor system, communication system and I/O modules are displayed at specific, user-defined time intervals.

HI 800 191 E Rev. 1.00 Page 73 of 86

### 10 Maintenance

The maintenance of HIMatrix systems is restricted to the following:

- Removing disturbances
- Replacing the back-up battery, if required.
- Loading operating systems

#### 10.1 Disturbances

Disturbances in the CPU 01 processor system mostly result in the complete shut-down of the controller and are indicated via the *ERR* LED on the CPU 01.

For possible reasons for the ERR LED to light, refer to the CPU 01 manual (HI 800 189 E).

To turn off the indicator, start the **Reboot Resource** command located in the **Extra** menu associated with the Control Panel. The controller is booted and re-started.

The system automatically detects disturbances in the input and output channels during operation and displays them via the *FAULT* LED on the front plate of the corresponding module.

Even if the controller is stopped, the PADT diagnostic history can be used to read out detected faults, provided that communication was not disturbed as well.

Prior to replacing a module, check whether an external line disturbance exists and whether the corresponding sensor and/or actuator is ok.

## 10.2 Back-up Battery

The PS 01 power supply is equipped with a back-up battery of type CR 1/2 AA 3 V Lithium to store data and operate the clock when the 24 V supply voltage has failed.

The back-up battery must be replaced every 4 years.

The battery may be replaced during operation. When doing so, the system ID and the IP address in the CPU NVRAM are not lost and need not be reloaded into the controller.

Refer to the PS 01 power supply manual (HI 800 211) for more information on how to replace the back-up battery.

## 10.3 Replacing Fans

HIMA recommends replacing the fans of the HIMatrix F60 on a regular basis to prevent the fans to fail:

At normal temperatures (< 40 °C): every 5 years</li>

At increased temperatures (> 40 °C): every 3 years

The fans may be replaced while the controller is operating, the controller needs not be shut down.

Page 74 of 86 HI 800 191 E Rev. 1.00

### To replace the fans located in the subrack:

1. Unscrew both fastening screws located on the left and right of the earth grid, see figure.

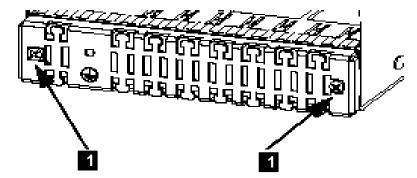

1 Fastening Screws

Figure 13: Earth Grid with Fastening Screws

- 2. Position the earth grid (including the attached cables) to allow removal of the fan mounting plate located behind it.
- 3. Release the plugs for the fan voltage supply and remove the fan mounting plate completely.
- 4. Unscrew and remove the 4 fastening screws on each fan to allow replacement of the fans.
- 5. Use the fastening screws to secure the new fans; in doing so, pay attention the direction of the air flow.
- 6. Place the mounting plate with the new fans into position and plug in the connectors for the power supply of the fans.
- 7. Place the earth grid into position and secure the two fastening screws.

The fans are replaced.

## 10.4 Loading Operating Systems

The processor and communication systems have different operating systems that are stored in the rewritable flash memories and can be replaced, if necessary.

#### **NOTE**

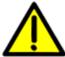

1

Disruption of the safety-related operation!

The controller must be in the STOP state to enable the programming tool to load new operating systems.

During this time period, the operator must ensure the plant safety, e.g., by taking organizational measures.

- The programming tool prevents controllers from loading the operating systems in the RUN state and reports this as such.
  - Interruption or incorrect termination of the loading process has the effect that the controller is no longer functional. However, it is possible to reload operating system.

The operating system for the processor system (processor operating system) must be loaded before that for the communication system (communication operating system).

Operating systems for controllers differ from those for remote I/Os.

To be able to load a new operating system, it must be stored in a directory that can be accessed by the programming tool.

HI 800 191 E Rev. 1.00 Page 75 of 86

### 10.4.1 Loading the Operating System with SILworX

Use SILworX if the operating system version loaded in the controller is 7 or beyond.

#### To load the new operating system

- 1. Set the controller to the STOP state, if it has not already been done.
- 2. Open the Online View of the hardware and log in to the controller with administrator rights.
- 3. Right-click the module, processor or communication module.
- The context menu opens. Click Maintenance/Service->Load Module Operating System.
- 5. In the *Load Module Operating System* dialog box, select the type of firmware that should be loaded.
- 6. A dialog box for selecting a file opens. Select the file with the operating system that should be loaded and click Open.

SILworX loads the new operating system into the controller.

# 10.4.2 Loading the Operating System with ELOP II Factory

Use the ELOP II Factory programming tool if the operating system version loaded in the controller is **prior to** 7.

#### To load the new operating system

- 1. Set the controller to the STOP state, if it has not already been done.
- 2. Log in to the controller with administrator rights.
- 3. In ELOP II Factory Hardware Management, right click the required resource.
- ${\bf 4. The\ context\ menu\ opens.\ On\ the\ \textbf{Online}\ submenu,\ select\ \textbf{Control\ Panel.}}$ 
  - ☑ The Control Panel opens.
- On the Extra menu, OS Update submenu, select the type of operating system that should be loaded (processor operating system, communication operating system).
   ☑ A dialog box for selecting a file opens.
- 6 In this dialog box, move to the directory in which the operating system is stored and select it.
- 7. Click **OK** to load the operating system.

The operating system is loaded into the controller. The controller restarts and enters the STOP state.

After an operating system has been loaded, the controller also enters the STOP state if a program is loaded with the *Autostart* safety parameter set to TRUE.

The following is possible:

- Repeating the described sequence, further operating systems can be loaded, e.g., the operating system for the communication system, after the operating system for the processor system.
- The controller can be set to the RUN state.

# 10.4.3 Switching between ELOP II Factory and SILworX

HIMatrix controllers can either be programmed with ELOP II Factory or with SILworX, if the appropriate version for the operating system is installed. The combinations of programming tool and operating system version are specified in the table.

Page 76 of 86 HI 800 191 E Rev. 1.00

| Operating system     | Version for ELOP II Factory | Version for SILworX |
|----------------------|-----------------------------|---------------------|
| Processor system     | Versions prior to 7         | Versions beyond 7   |
| Communication system | Versions prior to 12        | Versions beyond 12  |
| OS loader            | Versions prior to 7         | Versions beyond 7   |

Table 46: Operating System Versions and Programming Tools

#### Upgrading from ELOP II Factory to SILworX

This upgrade can only be used for HIMatrix controllers and remote I/Os with layout 2. Any attempt to use it with controllers and remote I/Os with the layout 1 leads to failures that can only be removed by HIMA.

i

- HIMatrix controllers that can be programmed with SILworX, are only compatible with remote I/Os that can also be programmed with SILworX. For this reason, also ensure that the appropriate remote I/O is used.
- For F60 systems, no upgrade other than that of the processor module is required. The operating system of the processor module determines the programming tool.
- The user program cannot be converted from ELOP II Factory to SILworX and viceversa.

Update the operating system loader (OSL) when performing an upgrade.

#### To prepare a HIMatrix controller for being programmed with SILworX

- 1. Use ELOP II Factory to load the processor operating system into the controller, versions beyond 7.
- 2. Use ELOP II Factory to load the communication operating system into the controller, version 12 and beyond.
- 3. Use SILworX to load the OSL into the controller, versions beyond 7.

The controller must be programmed with SILworX.

#### Downgrading from SILworX to ELOP II Factory

In rare cases, it can be necessary changing a controller or remote I/O to be programmed using ELOP II Factory instead of SILworX.

### To prepare a HIMatrix controller for being programmed with ELOP II Factory

- 1 Use SILworX to load the OSL into the controller, version prior to 7.
- 2. Use SILworX to load the processor operating system into the controller, for CPU versions prior to 7.
- Use SILworX to load the communication operating system into the controller, for COM versions prior to 12.

The controller must be programmed with ELOP II Factory.

HI 800 191 E Rev. 1.00 Page 77 of 86

# 11 Decommissioning

Remove the supply voltage to decommission the modular controller. Afterwards it is possible to pull out the pluggable screw terminal connector blocks for inputs and outputs and the Ethernet cables, and to remove the modules.

Page 78 of 86 HI 800 191 E Rev. 1.00

# 12 Transport

To avoid mechanical damage, HIMatrix components must be transported in packaging.

Always store HIMatrix components in their original product packaging. This packaging also provides protection against electrostatic discharge. Note that the product packaging alone is not suitable for transmission.

HI 800 191 E Rev. 1.00 Page 79 of 86

# 13 Disposal

Industrial customers are responsible for correctly disposing of decommissioned HIMatrix hardware. Upon request, a disposal agreement can be arranged with HIMA.

All materials must be disposed of in an ecologically sound manner.

Page 80 of 86 HI 800 191 E Rev. 1.00

# **Appendix**

# **Glossary**

| Term            | Description                                                                                                    |
|-----------------|----------------------------------------------------------------------------------------------------|
| ARP             | Address Resolution Protocol: Network protocol for assigning the network addresses                                                                                                    |
|                 | to hardware addresses                                                                                                    |
| Al              | Analog Input                                                                                                    |
| COM             | COMmunication module                                                                                                    |
| CRC             | Cyclic Redundancy Check                                                                                                    |
| DI              | Digital Input                                                                                                    |
| DO              | Digital Output                                                                                                    |
| ELOP II Factory | Programming tool for HIMatrix systems                                                                                                    |
| EMC             | ElectroMagnetic Compatibility                                                                                                    |
| EN              | European Norm                                                                                                    |
| ESD             | ElectroStatic Discharge                                                                                                    |
| FB              | FieldBus                                                                                                    |
| FBD             | Function Block Diagrams                                                                                                    |
| FTA             | Field Termination Assembly                                                                                                    |
| FTT             | Fault Tolerance Time                                                                                                    |
| ICMP            | Internet Control Message Protocol: Network protocol for status or error messages                                                                                                    |
| IEC             | International Electrotechnical Commission                                                                                                    |
| MAC address     | Media Access Control address: Hardware address of one network connection                                                                                                    |
| PADT            | Programming And Debugging Tool (in accordance with IEC 61131-3), PC with SILworX or ELOP II Factory                                                                                                    |
| PE              | Protective Earth                                                                                                    |
| PELV            | Protective Extra Low Voltage                                                                                                    |
| PES             | Programmable Electronic System                                                                                                    |
| PFD             | Probability of Failure on Demand, probability of failure on demand of a safety function                                                                                                    |
| PFH             | Probability of Failure per Hour, probability of a dangerous failure per hour                                                                                                    |
| R               | Read: The system variable or signal provides value, e.g., to the user program                                                                                                    |
| Rack ID         | Base plate identification (number)                                                                                                    |
| Non-reactive    | Supposing that two input circuits are connected to the same source (e.g., a transmitter). An input circuit is termed <i>non-reactive</i> if it does not distort the signals of the other input circuit. |
| R/W             | Read/Write (column title for system variable/signal type)                                                                                                    |
| SB              | System Bus (module)                                                                                                    |
| SELV            | Safety Extra Low Voltage                                                                                                    |
| SFF             | Safe Failure Fraction, portion of safely manageable faults                                                                                                    |
| SIL             | Safety Integrity Level (in accordance with IEC 61508)                                                                                                    |
| SILworX         | Programming tool for HIMatrix systems                                                                                                    |
| SNTP            | Simple Network Time Protocol (RFC 1769)                                                                                                    |
| S.R.S           | System.Rack.Slot addressing of a module                                                                                                    |
| SW              | Software                                                                                                    |
| TMO             | TiMeOut                                                                                                    |
| W               | Write: System variable/signal is provided with value, e.g., from the user program                                                                                                    |
| WD              | WatchDog: Time monitoring for modules or programs. If the watchdog time is exceeded, the module or program enters the ERROR STOP state.                                                                 |
| WDT             | WatchDog Time                                                                                                    |
| L               | · -                                                                                                    |

HI 800 191 E Rev. 1.00 Page 81 of 86

| Index of   | Figures                                                                    |    |
|------------|----------------------------------------------------------------------------|----|
| Figure 1:  | Line Control                                                               | 17 |
| Figure 2:  | safeethernet/Ethernet Networking Example                                   | 23 |
| Figure 3:  | Securing the F60 Subrack                                                   | 34 |
| Figure 4:  | Securing the Cables and Connecting the Shielding                           | 36 |
| Figure 5:  | Communication System Properties - Versions Prior to 7                      | 61 |
| Figure 6:  | Creating a Port Configuration - Versions Prior to 7                        | 62 |
| Figure 7:  | Parameters of a Port Configuration - Versions Prior to 7                   | 62 |
| Figure 8:  | Peer-to-Peer Parameters in the Inputs Tab - Version Prior to 7             | 64 |
| Figure 9:  | Connection Control System Signal in the Outputs Tab - Versions Prior to 7  | 65 |
| Figure 10: | Setting the Parameters in the P2P Editor - Versions Prior to 7             | 65 |
| Figure 11: | Assigning Process Signals per Drag&Drop - Versions Prior to 7              | 66 |
| Figure 12: | Example of Process Signals - Versions Prior to 7                           | 67 |
| Figure 13: | Earth Grid with Fastening Screws                                           | 75 |
|            |                                                                            |    |
| Index of   | Tables                                                                     |    |
| Table 1:   | HIMatrix System Variants                                                   | 7  |
| Table 2:   | Additional Relevant Documents                                              | 8  |
| Table 3:   | Standards for EMC, Climatic and Environmental Requirements                 | 13 |
| Table 4:   | General requirements                                                       | 13 |
| Table 5:   | Climatic Requirements                                                      | 13 |
| Table 6:   | Mechanical Tests                                                           | 13 |
| Table 7:   | Interference Immunity Tests                                                | 14 |
| Table 8:   | Interference Immunity Tests                                                | 14 |
| Table 9:   | Noise Emission Tests                                                       | 14 |
| Table 10:  | Review of the DC Supply Characteristics                                    | 14 |
| Table 11:  | Operating Voltage Monitoring                                               | 18 |
| Table 12:  | Temperature Monitoring                                                     | 18 |
| Table 13:  | Specifications of F60                                                      | 19 |
| Table 14:  | Communication Protocols and Interfaces                                     | 20 |
| Table 15:  | Connection of Controllers and Remote I/Os with Different Operating Systems | 24 |
| Table 16:  | Functions of the Processor Operating System                                | 26 |
| Table 17:  | Modes of Operation for the Processor System                                | 28 |
| Table 18:  | User Program Modes of Operation                                            | 29 |
| Table 19:  | Force Switches and Parameters Prior to V.7                                 | 32 |
| Table 20:  | Connectors for Operating Voltage                                           | 36 |
| Table 21:  | System Parameters of the Resource - Versions Beyond 7                      | 39 |
| Table 22:  | Hardware System Variables - Versions Beyond 7                              | 39 |
| Table 23:  | Hardware System Variables for Reading the Parameters                       | 42 |

Page 82 of 86 HI 800 191 E Rev. 1.00

| System Manual for the Modular Syste |
|-------------------------------------|
|-------------------------------------|

| _ |   |   |   |    | _ | _ |   |
|---|---|---|---|----|---|---|---|
| Α | - | - | _ | -  | ᆈ |   |   |
| А | u | u | e | 11 | u | 1 | х |
|   |   |   |   |    |   |   |   |

| Table 24: | System Parameters of the User Program - Versions Beyond 7                                           | 43         |
|-----------|----------------------------------------------------------------------------------------------------|------------|
| Table 25: | Authorization Types for the PADT User Management Scheme                                             | 49         |
| Table 26: | Parameters for User Accounts in the PES User Management Scheme                                      | 51         |
| Table 27: | Parameters of the Port Configuration - Versions Beyond 7                                            | 53         |
| Table 28: | Resource Configuration Parameters - Versions Prior to 7                                             | 54         |
| Table 29: | General System Signals and Parameters - Versions Prior to 7                                         | 55         |
| Table 30: | User program Parameters - Versions Prior to 7                                                       | 56         |
| Table 31: | Sub-States Associated with STOP - Versions Prior to 7                                               | 59         |
| Table 32: | Permissible Communication Settings for External Devices - Versions Prior to 7                       | 61         |
| Table 33: | Invalid Communication Settings for External Devices - Versions Prior to 7                           | 61         |
| Table 34: | Parameters of a Port Configuration - Versions Prior to 7                                            | 62         |
| Table 35: | System Signals of a safeethernet Connection for Reading the Status - Versions Pto 7                 | rior<br>63 |
| Table 36: | System Signal of a safeethernet Connection for Setting the Connection Control - Versions Prior to 7 | 63         |
| Table 37: | The Connection Control Parameter - Versions Prior to 7                                              | 64         |
| Table 38: | System Light Emitting Diodes                                                                        | 69         |
| Table 39: | Indicator Program Light Emitting Diodes                                                             | 70         |
| Table 40: | Ethernet Indicators                                                                                 | 70         |
| Table 41: | LEDs                                                                                                | 71         |
| Table 42: | Manuals Describing the Communication LEDs                                                           | 71         |
| Table 43: | Status Indicators                                                                                   | 71         |
| Table 44: | Number of Entries in the Diagnostic History - Versions Beyond 7                                     | 71         |
| Table 45: | Maximum Number of Entries in the Diagnostic History - Versions Prior to 7                           | 72         |
| Table 46: | Operating System Versions and Programming Tools                                                     | 77         |

HI 800 191 E Rev. 1.00 Page 83 of 86

# **Declaration of Conformity**

For the HIMatrix system, declarations of conformity exist for the following directives:

- EMC Directive
- Low Voltage Directive
- EX Directive

The current declarations of conformity are available on the HIMA website www.hima.com.

Page 84 of 86 HI 800 191 E Rev. 1.00

# Index

| analog inputs                         | internal                            | 28       |
|---------------------------------------|-------------------------------------|----------|
| use - version 7.0 and beyond45        | permanent on I/O                    | 27       |
| analog outputs                        | reaction to                         | 27       |
| use - version 7.0 and beyond46        | temporary on I/Os                   | 28       |
| analoge inputs                        | forcing                             |          |
| use - prior to 7.057                  | restrictions version 7 and beyond   | 32       |
| analoge outputs                       | switches and parameters - version   |          |
| use - versions prior to 7.057         | to 7                                |          |
| communication                         | version 7.0 and beyond              | 31       |
| configuration - versions beyond 7 53  | versions prior to 7                 | 32       |
| configuration - versions prior to 761 | forcing                             | 30       |
| configuring the Ethernet interfaces - | Hardware Editor                     |          |
| versions beyond 753                   | Online Test                         | 70       |
| communication time slice              | operating requirements              |          |
| maximum23                             | climatic                            | 13       |
| counter inouts                        | EMC                                 | 14       |
| use - version 7.0 and beyond45        | ESD protection                      | 15       |
| counter inputs                        | mechanical                          | 13       |
| use- versions prior to 7.057          | power supply                        | 14       |
| de-energize to trip principle12       | operating system                    | 27       |
| diagnosis                             | Operating Voltage Monitoring        | 18       |
| ELOP II Factory75                     | PADT user management                | 50       |
| SILworX75                             | PES user management                 | 50       |
| diagnostic history73                  | processor system                    |          |
| digital inputs                        | modes of operation                  | 28       |
| use with version 7 and beyond45       | processor system                    | 28       |
| digital outputs                       | safeethernet                        | 21       |
| use - version 7.0 and beyond46        | configuring signals - versions prio | r to 767 |
| digitale inputs                       | monitoring the signals- versions p  | trior to |
| use - prior to 7.057                  | 7                                   | 68       |
| digitale outputs                      | profile - versions prior to 7       | 67       |
| use - versions prior to 7.057         | system signals - versions prior to  | 7 64     |
| energize to trip principle12          | Temperature Monitoring              | 18       |
| Ethernet20                            | user account                        | 50       |
| switch20                              | user group                          | 50       |
| terminals23                           | user program                        |          |
| Ethernet interfaces                   | restart after errors                | 69       |
| configuration - versions prior to 761 | stop                                |          |
| faults                                | test mode                           | 69       |
|                                       |                                     |          |

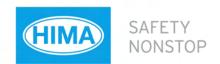

HIMA Paul Hildebrandt GmbH + Co KG P.O. Box 1261 68777 Brühl, Germany Tel: +49 6202 709-0

Fax: +49 6202 709-107